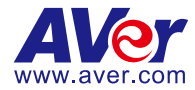

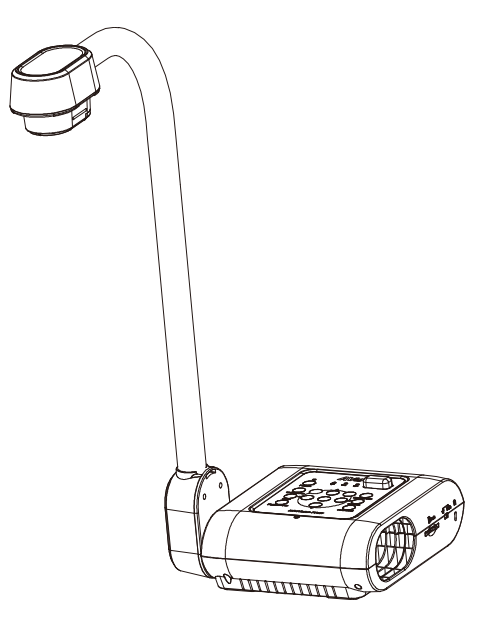

# **AVerVision F70W**

# **Bedienungsanleitung**

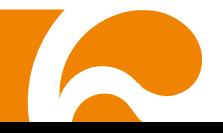

## **Erklä rung der Federal Communications Commission (Klasse A)**

**HINWEIS** – Diese Ausrüstung wurde getestet und als mit den Grenzwerten für Digitalgeräte der Klasse A gemäß Teil 15 der FCC-Vorschriften übereinstimmend befunden. Diese Grenzwerte bieten ausreichenden Schutz gegen gefährliche Störungen in Wohngebäuden. Dieses Gerät erzeugt, verwendet und kann Hochfrequenzenergie abstrahlen und kann - falls nicht in Ü bereinstimmung mit den Bedienungsanweisungen installiert und verwendet - Störungen der Funkkommunikation verursachen. Es kann jedoch nicht garantiert werden, dass bestimmte Installationen nicht von Störungen betroffen sind. Sollte dieses Gerät den Radio- oder Fernsehempfang erheblich stören - was Sie feststellen können, indem Sie das Gerät aus- und einschalten - kann der Benutzer diese Störungen wie folgt beheben:

- Richten Sie die Empfangsantenne neu aus.
- Vergrößern Sie die Entfernung zwischen dem Gerät und dem Empfänger.
- Verbinden Sie das Gerät und den Empfänger an unterschiedlichen Steckdosen.
- Wenden Sie sich an einen erfahrenen Radio- und Fernsehtechniker.

## **Class A ITE:**

Class A ITE ist eine ITE-Kategorie, bei der A ITE-Grenzwerte, nicht jedoch B ITE-Grenzwerte, erfüllt werden. Der Verkauf solcher Geräte sollte nicht eingeschränkt werden, allerdings muss die folgende Warnung in der Bedienungsanleitung enthalten sein.

**Warnung** - Dies ist ein Produkt der Klasse A. In Wohnumgebungen kann dieses Produkt Funkstörungen verursachen. In diesem Fall obliegt es dem Anwender, angemessene Maßnahmen zu ergreifen.

## **CE Klasse A (EMC)**

Dieses Produkt entspricht der gültigen Vorschrift des Rates für die Mitgliedsländer der Europäischen Union "Elektromagnetische Verträglichkeit 2014/30/EC".

**Warnung** - Dies ist ein Produkt der Klasse A. In Wohnumgebungen kann dieses Produkt Funkstörungen verursachen. In diesem Fall obliegt es dem Anwender, angemessene Maßnahmen zu ergreifen, um diese Störungen zu beheben.

## **HAFTUNGSAUSSCHLUSS**

Zusicherungen und Gewährleistungen, weder ausdrücklich noch angenommen, hinsichtlich des Inhalts dieser Dokumentation, der Qualität, Leistung, Marktgängigkeit oder Eignung für einen bestimmten Zweck. Die Informationen in dieser Anleitung wurden sorgfältig auf ihre Gültigkeit hin überprüft, allerdings übernehmen wir keine Verantwortung für Ungenauigkeiten. Die Informationen in diesem Dokument können sich, ohne dass darauf hingewiesen wird, ändern.

AVer haftet unter keinem Umständen für Schäden, inklusive Schäden durch Gewinnverlust, oder andere beiläufig entstandene oder kausal bedingte Schäden, die im Zusammenhang mit der Nutzung oder Unmöglichkeit der Nutzung der Software oder der schriftlichen Unterlagen entstehen, selbst wenn von der Möglichkeit solcher Schäden informiert wurde.

## **HANDELSMARKEN**

"AVer" ist eine Handelsmarke von AVer Information Inc. Andere in diesem Dokument genannten Handelsmarken dienen lediglich der Information und sind Eigentum der entsprechenden Unternehmen.

## **COPYRIGHT**

© 2016 AVer Information Inc. Alle Rechte vorbehalten.

Alle Rechte an diesem Gerät liegen bei AVer Information Inc. Jegliche Vervielfältigung oder Übertragung ohne die vorherige schriftliche Zustimmung von AVer Information Inc. ist untersagt. Alle Informationen und die technischen Daten unterliegen Änderungen ohne Vorankündigung.

## **HINWEIS**

DIE TECHNISCHEN DATEN UNTERLIEGEN ÄNDERUNGEN OHNE VORANKÜNDIGUNG. DIE ANGABEN IN DIESER UNTERLAGE DIENEN NUR ZUR INFORMATION.

## **WARNUNG**

ZUR VERMEIDUNG VON FEUER ODER ELEKTRISCHEN SCHLÄ GEN SETZEN SIE DAS GERÄT WEDER REGEN NOCH FEUCHTIGKEIT AUS. DIE GARANTIE VERFÄ LLT BEI NICHT GENEHMIGTEN Ä NDERUNGEN AM PRODUKT.

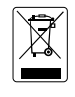

DAS SYMBOL EINER DURCHGESTRICHENEN ABFALLTONNE AUF RÄDERN VERWEIST DARAUF, DASS DIESES PRODUKT NICHT IM HAUSMÜLL ENTSORGT WERDEN DARF. GEBEN SIE DAS PRODUKT AN EINER ZUGELASSENEN SAMMELSTELLE FÜR DIE ENTSORGUNG VON ELEKTRISCHEN UND ELEKTRONISCHEN GERÄTEN AB. WEITERE INFORMATIONEN ZUR ENTSORGUNG UND AUFBEREITUNG ERHALTEN SIE BEI DEN ZUSTÄNDIGEN STELLEN ODER IHREM HÄNDLER.

## **Sicherheitshinweise fü r die Batterien der Fernbedienung**

- Bewahren Sie die Batterien an einem kühlen, trockenen Ort auf.
- Batterien nicht im Haushaltsmüll entsorgen. Entsorgen Sie Batterien an den vorgesehen Sammelstellen oder geben Sie sie im Geschäft ab.
- Nehmen Sie die Batterien heraus, wenn das Gerät über einen längeren Zeitraum nicht verwendet wird. Auslaufende Batterien und Korrosion beschädigen die Fernbedienung; Batterien sicher entsorgen.
- Mischen Sie keine alten und neuen Batterien.
- Keine unterschiedlichen Batterietypen mischen: Alkali, Standard (Kohlenstoff-Zink) oder Akkus (Nickel-Cadmium).
- Batterien nicht verbrennen.
- Batterien nicht kurzschließen.

# **Inhaltverzeichnis**

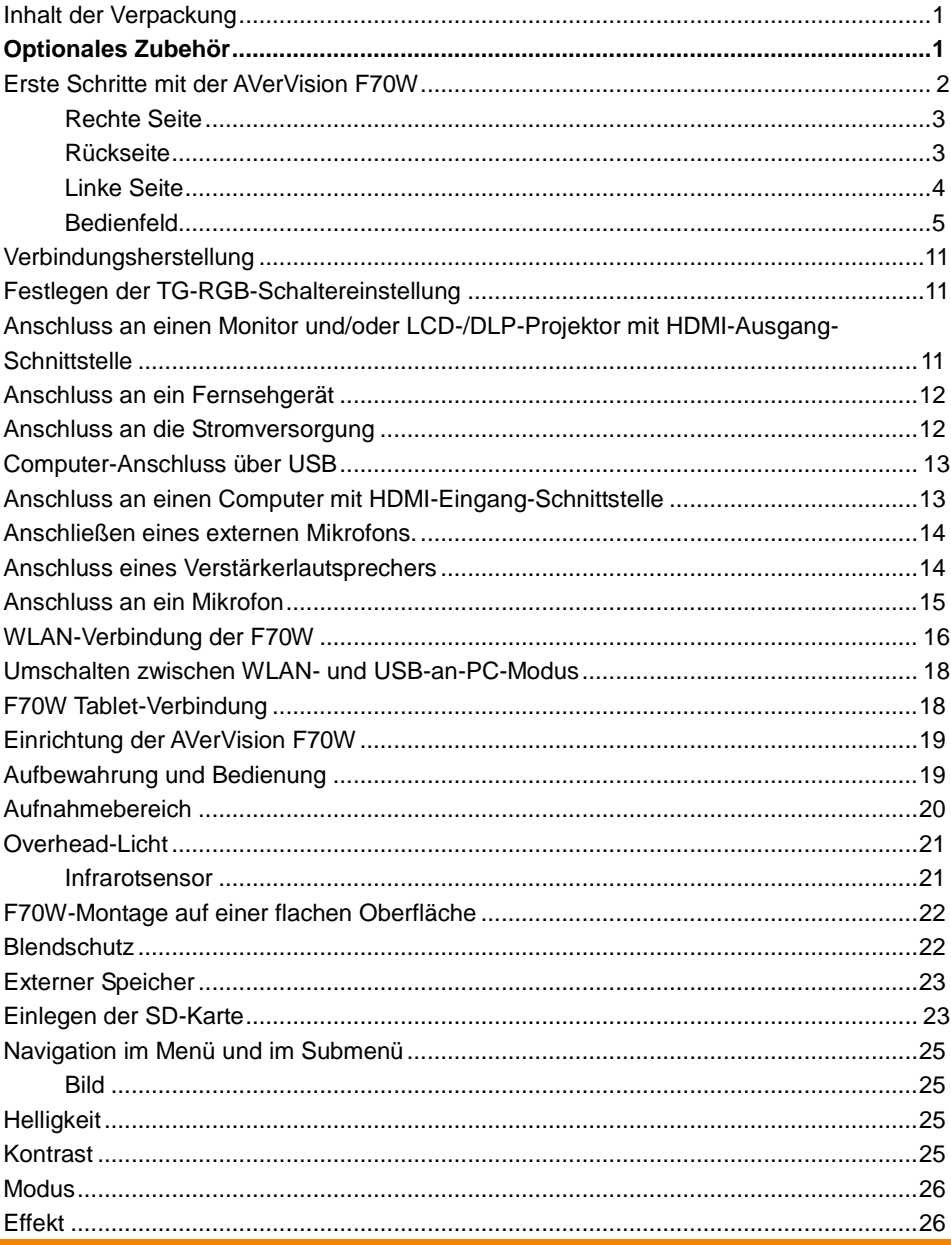

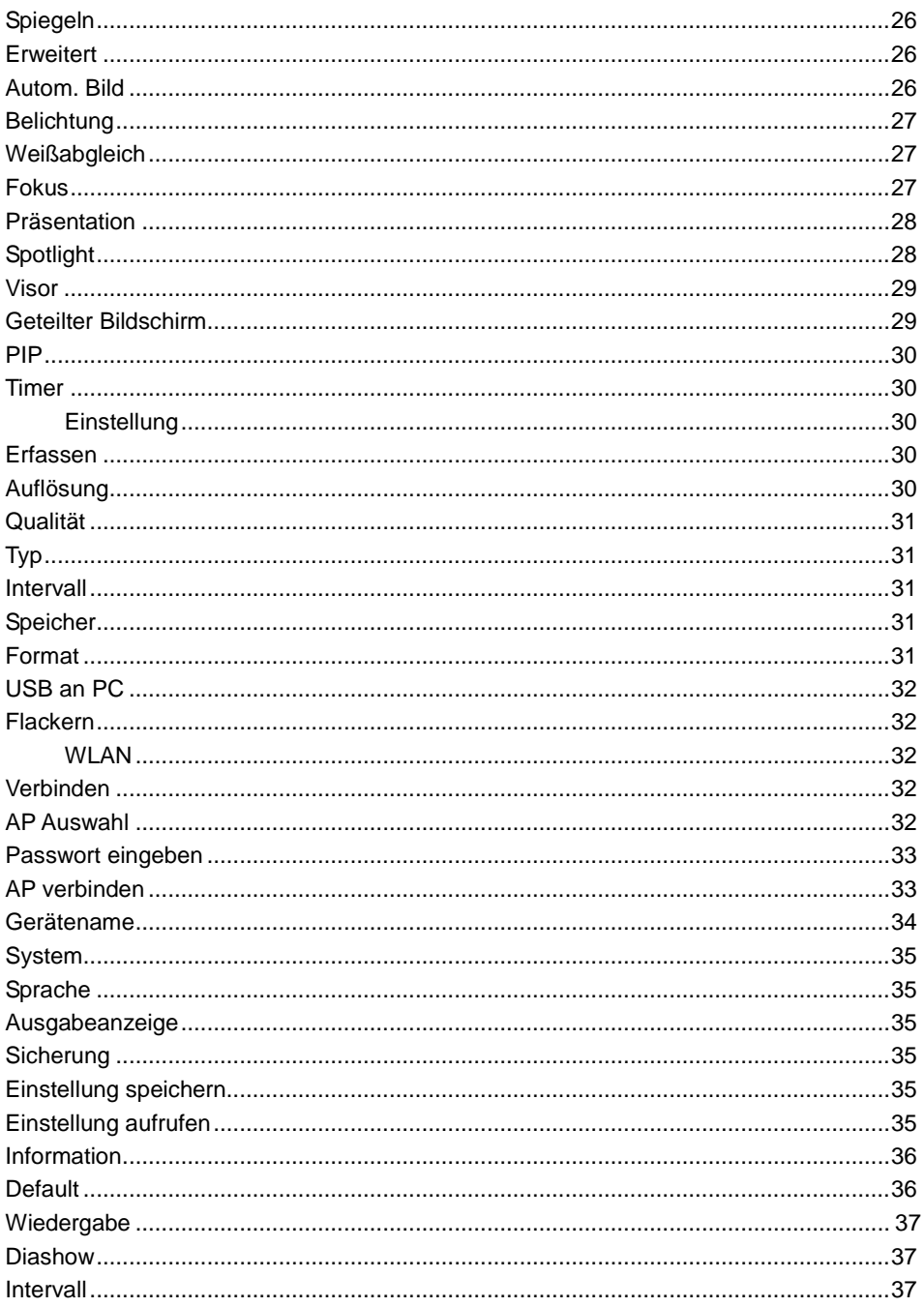

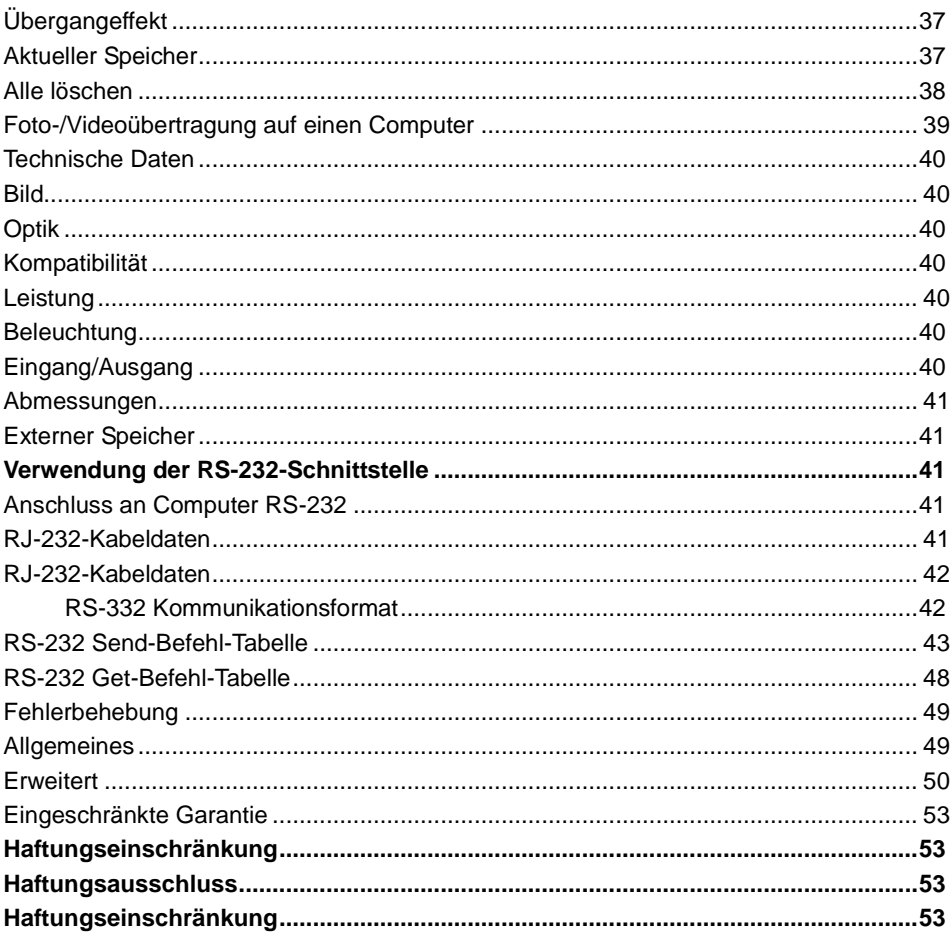

# <span id="page-6-0"></span>Inhalt der Verpackung

Prüfen Sie, ob folgende Komponenten mitgeliefert wurden*.* 

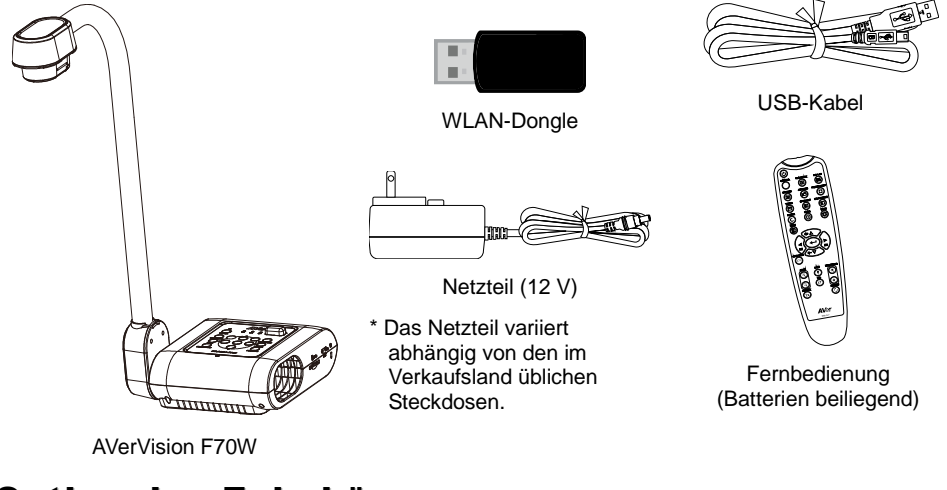

# <span id="page-6-1"></span>Optionales Zubehör

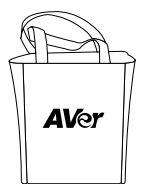

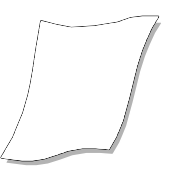

**Tragetasche Blendschutz**

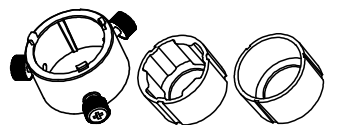

**Mikroskopadapter (28-mm & 34-mm-Gummikupplung)**

# <span id="page-7-0"></span>Erste Schritte mit der AVerVision F70W

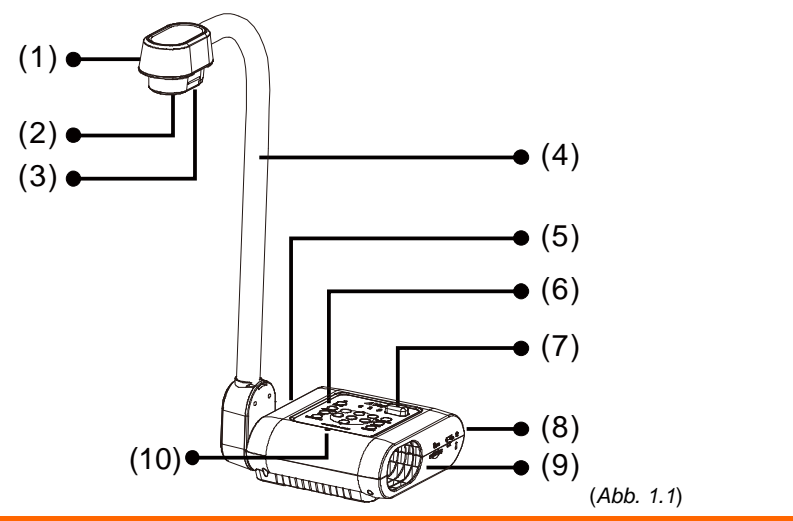

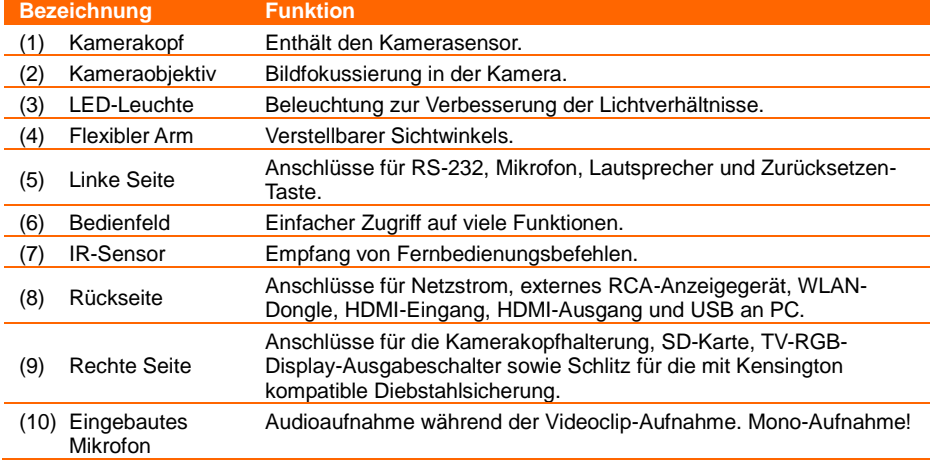

## <span id="page-8-0"></span>**Rechte Seite**

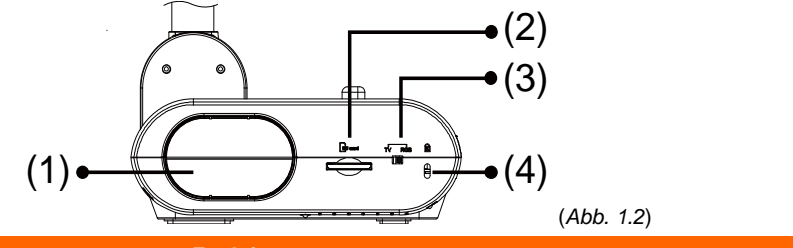

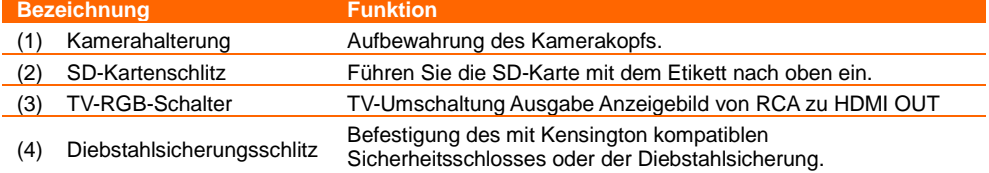

# <span id="page-8-1"></span>**Rü ckseite**

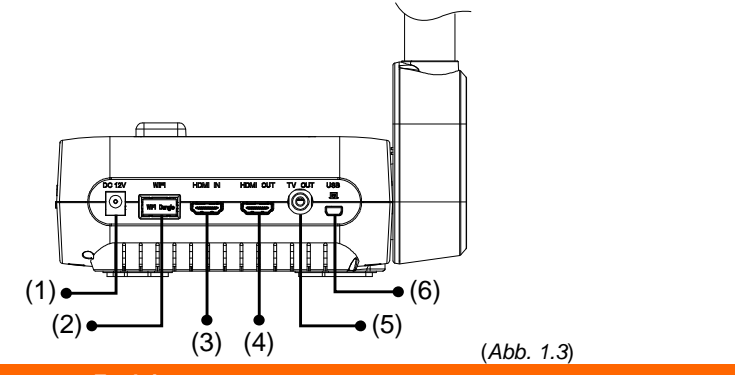

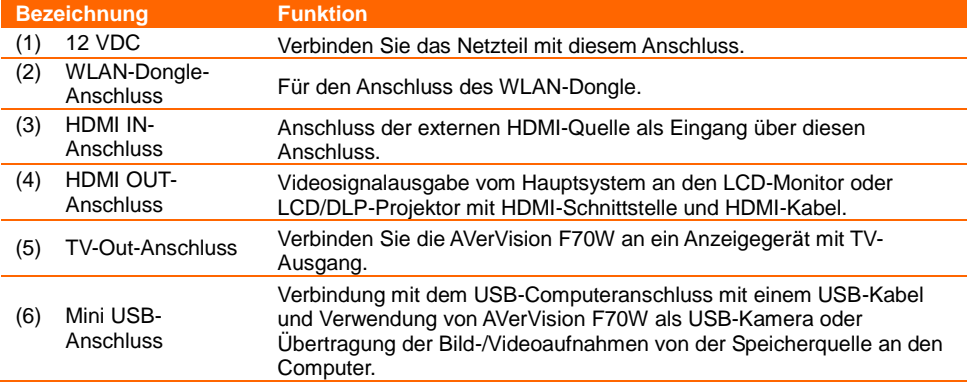

# <span id="page-9-0"></span>**Linke Seite**

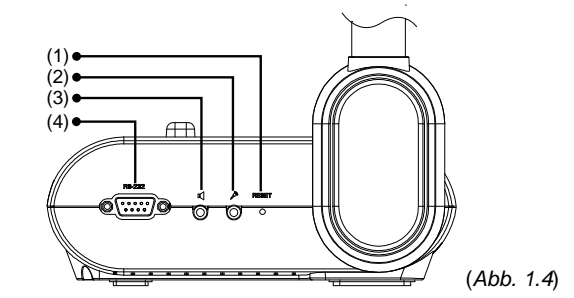

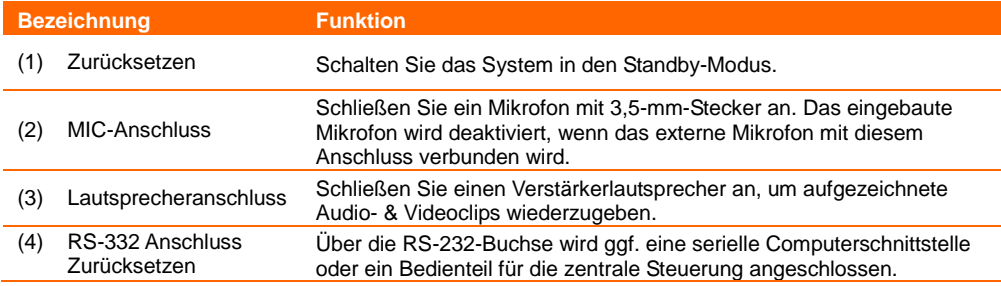

# <span id="page-10-0"></span>**Bedienfeld**

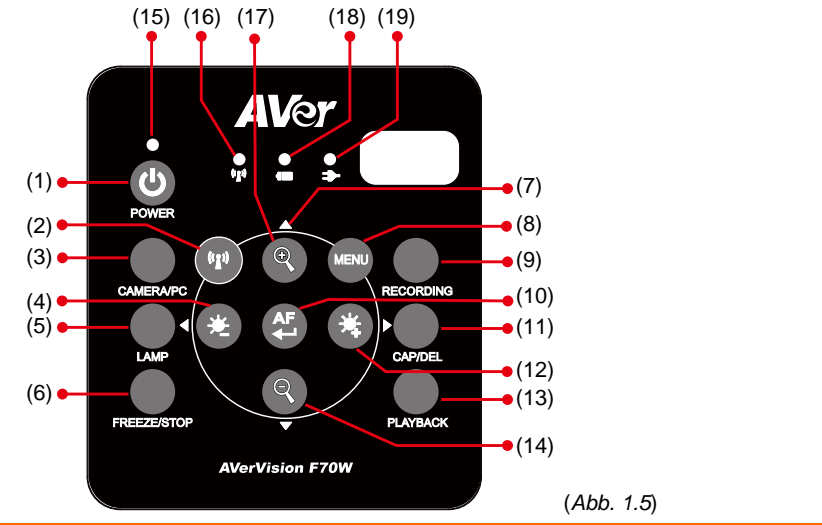

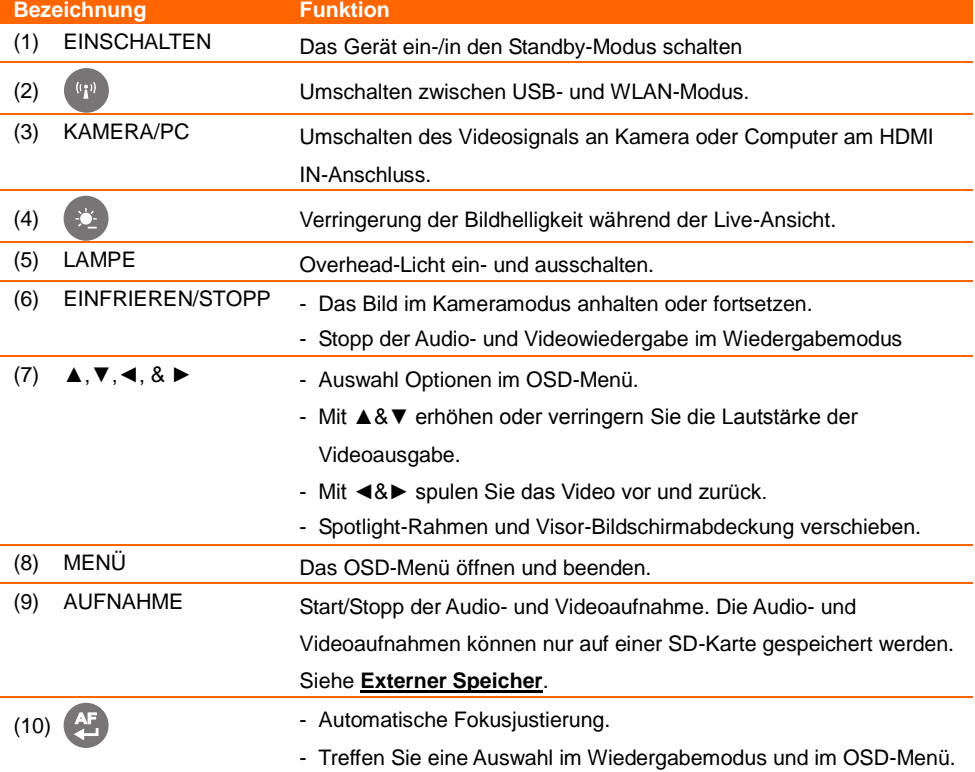

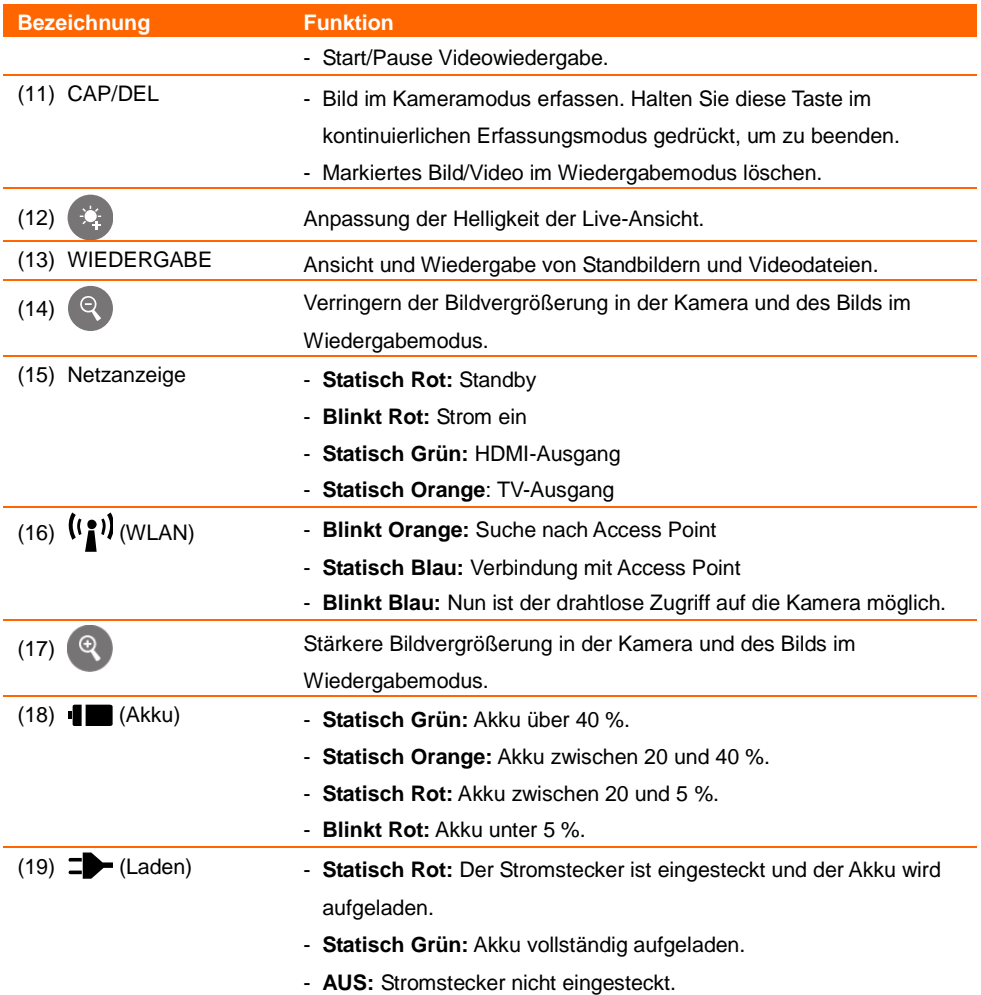

## **Fernbedienung**

Für die Fernbedienung werden zwei (beiliegende) "AAA"-Batterien benötigt. Diese müssen vor der Verwendung richtig eingelegt werden. Sie können mit der Fernbedienung auf alle Funktionen der AVerVision F70W zugreifen.

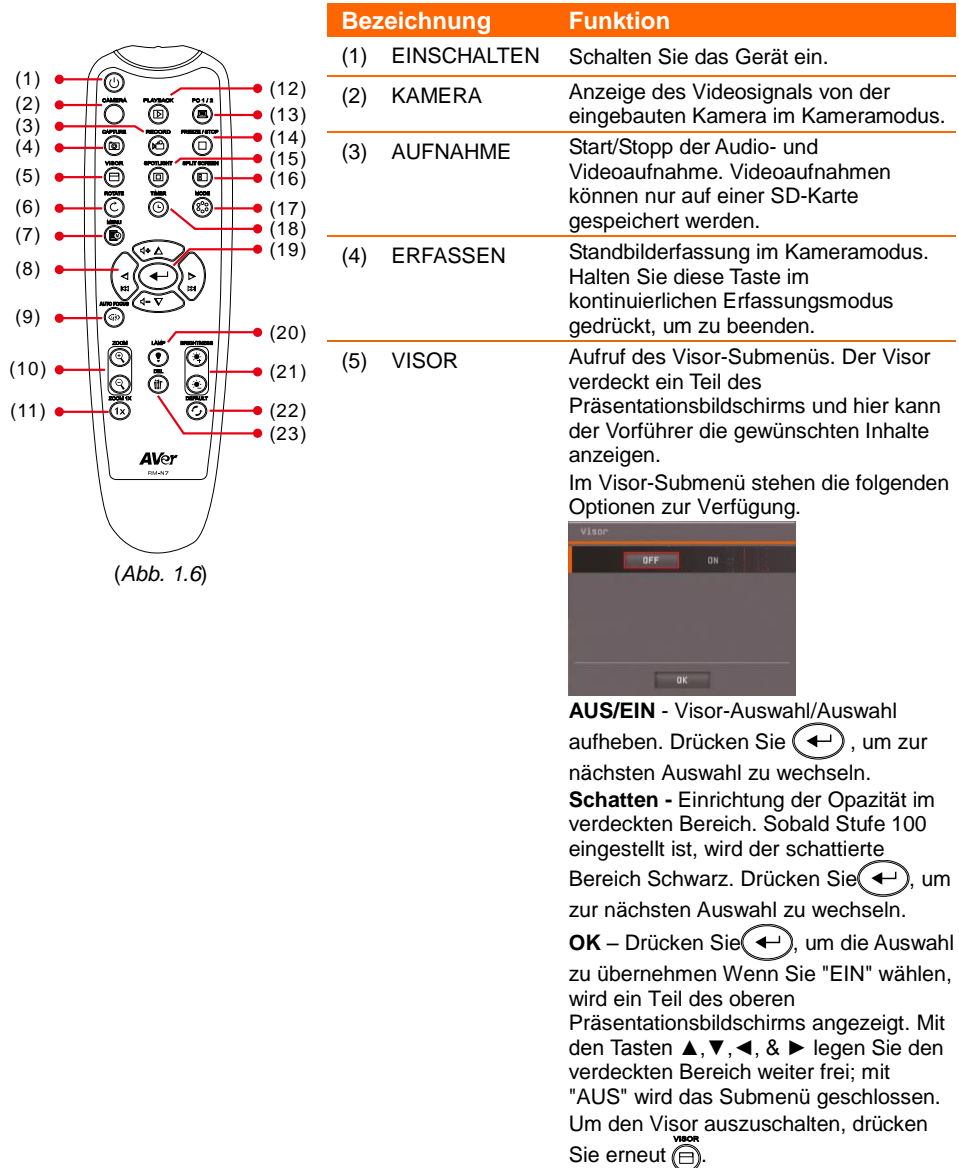

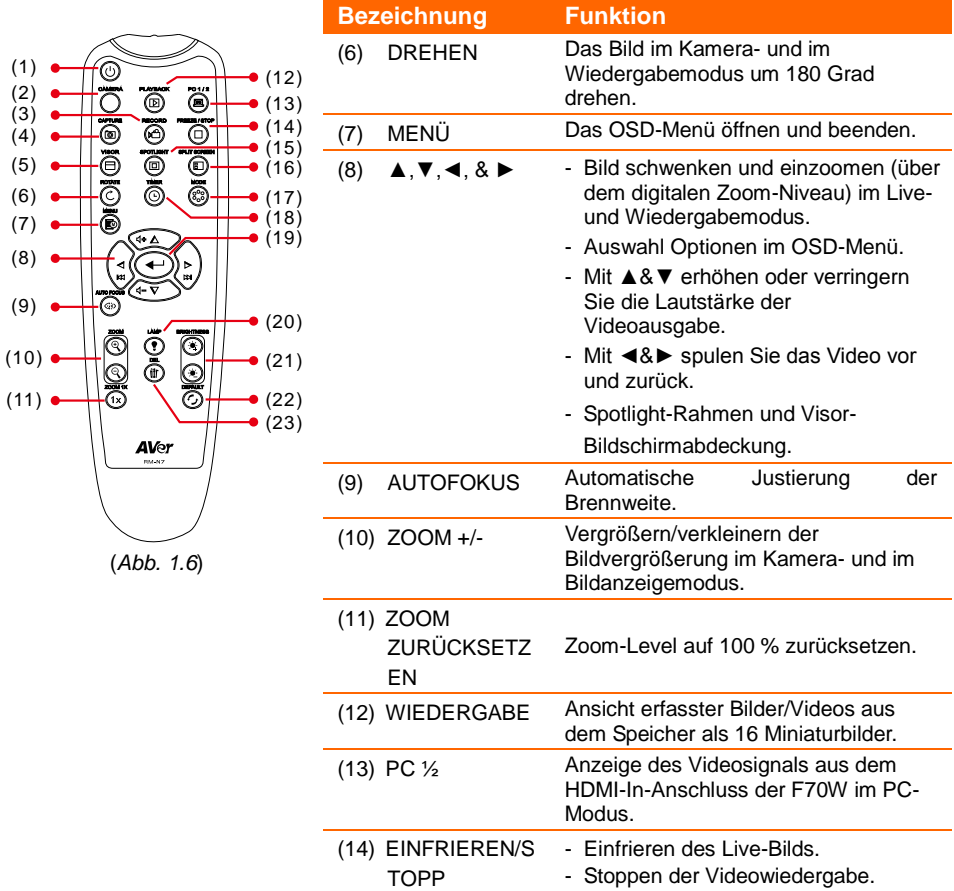

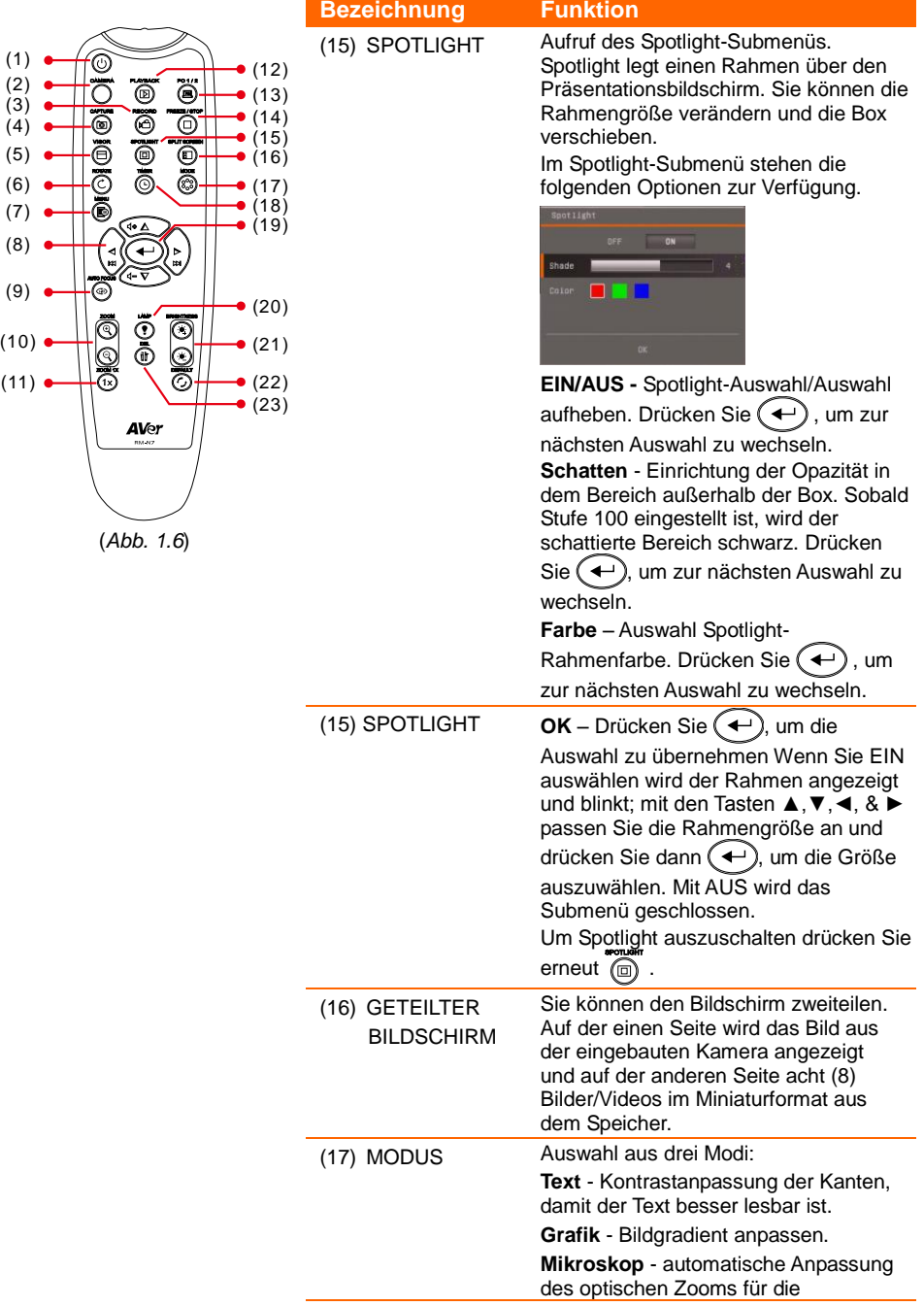

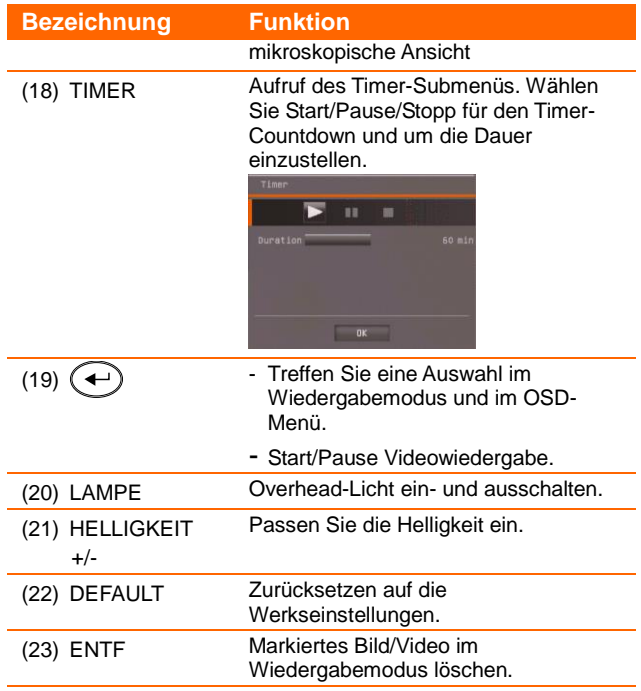

# <span id="page-16-0"></span>Verbindungsherstellung

Vergewissern Sie sich bitte, dass die Stromversorgung aller Geräte ausgeschaltet ist. Wenn Sie sich hinsichtlich der Anschlüsse nicht sicher sein sollten, ziehen Sie bitte die nachstehenden Abbildungen sowie das Handbuch des Gerätes heran, mit dem Sie die AVerVision F70W verbinden.

# <span id="page-16-1"></span>Festlegen der TG-RGB-Schaltereinstellung

Mit dem TV-RGB-Schalter legen Sie den Display-Ausgang fest. Mit dem HDMI-Anschluss schalten Sie ihn auf das RGB-Ausgangssignal (rechts). Mit dem RCA-Anschluss schalten Sie um auf das Fernsehgerät (links). *(siehe Abb. 1.2 # 3)*

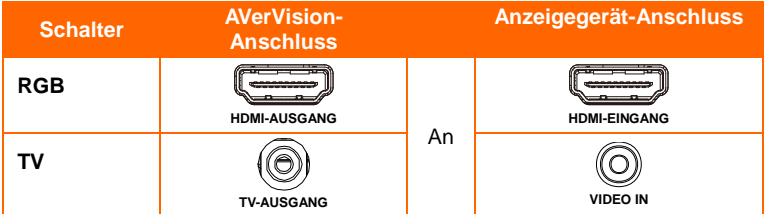

# <span id="page-16-2"></span>Anschluss an einen Monitor und/oder LCD-/DLP-Projektor mit HDMI-Ausgang-Schnittstelle

Verbinden Sie den HDMI-Eingang des Grafikanzeigegeräts mit dem HDMI-Out-Anschluss der AVerVision F70W.

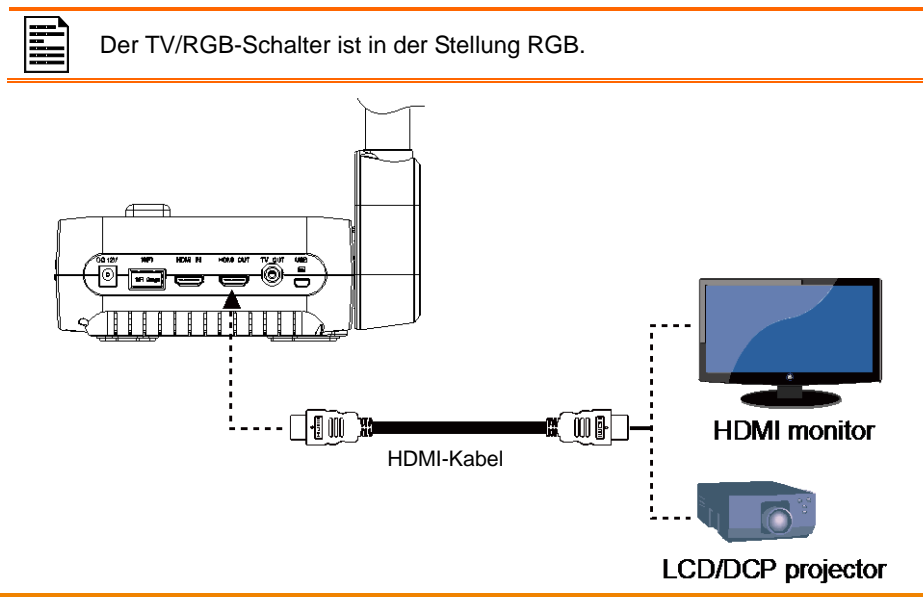

# <span id="page-17-0"></span>Anschluss an ein Fernsehgerät

Suchen Sie den Video-Eingang-Anschluss an Ihrem Fernseh- oder Videogerät (z. B. VCR), um Ihre Präsentation aufzunehmen und verbinden Sie es über die RCA-Buchse des RCA-Kabels.

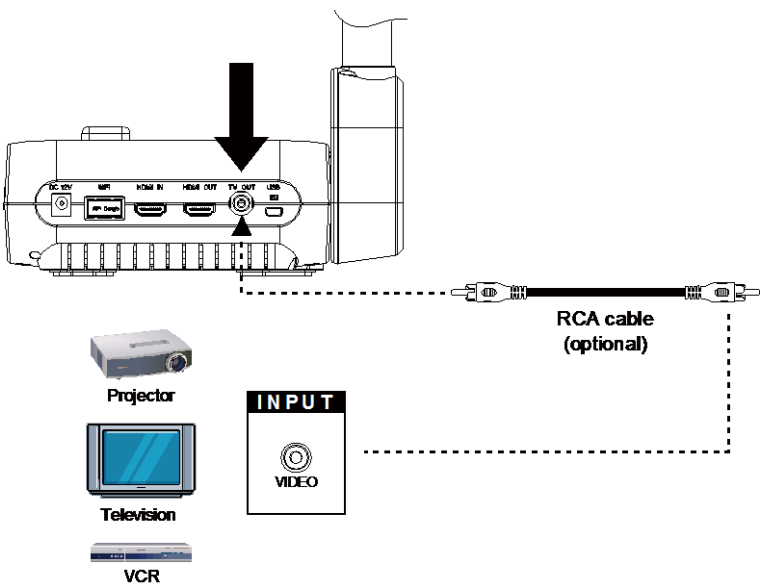

# <span id="page-17-1"></span>Anschluss an die Stromversorgung

Verbinden Sie den Netzadapter (12 V) mit einer normalen 100-V- bis 240-VAC-Steckdose. Das Gerät schaltet sofort in den Standby-Modus, wenn es mit dem Stromnetz verbunden ist. Drücken Sie zum Einschalten  $\omega$ .

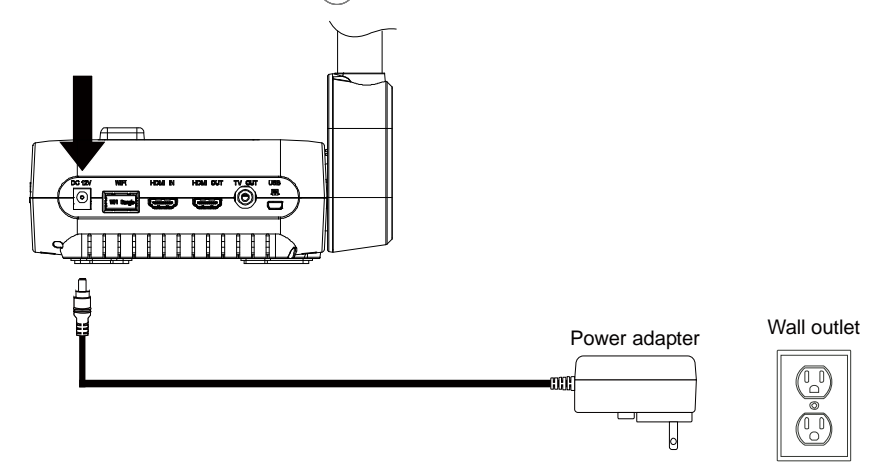

# <span id="page-18-0"></span>Computer-Anschluss über USB

Suchen Sie den USB-Anschluss an Computer oder Laptop und stellen Sie die Verbindung über den PC-Anschluss der AVerVision F70W her.

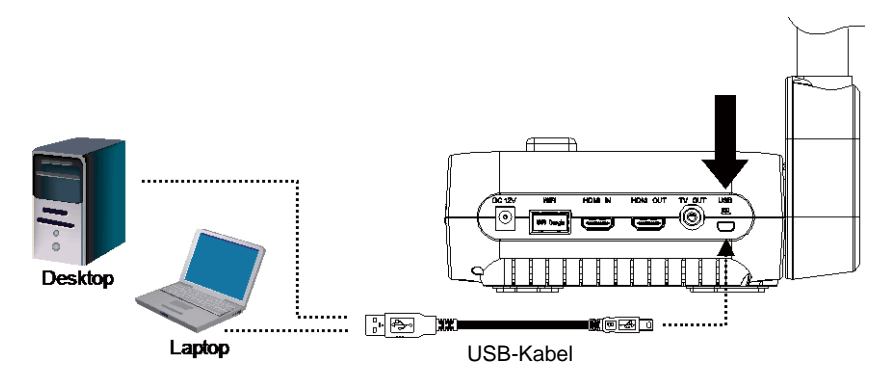

# <span id="page-18-1"></span>Anschluss an einen Computer mit HDMI-Eingang-**Schnittstelle**

Verbinden Sie den HDMI-Ausgang am Computer oder Laptop mit dem HDMI-Eingang an AVerVision F70W.

- 
- Der TV/RGB-Schalter steht in der Stellung RGB.
- Für die Anzeige des Computerbilds drücken Sie die Taste "Kamera/PC" am Bedienfeld oder der Fernbedienung, um die AVerVision F70W in den Computermodus zu schalten.
- Für die Bildanzeige über ein Laptop schalten Sie mit dem Tastaturbefehl (FN+F5) zwischen den Anzeigemodi um. Angaben zu den Befehlen entnehmen Sie bitte Ihrem Laptop-Handbuch.

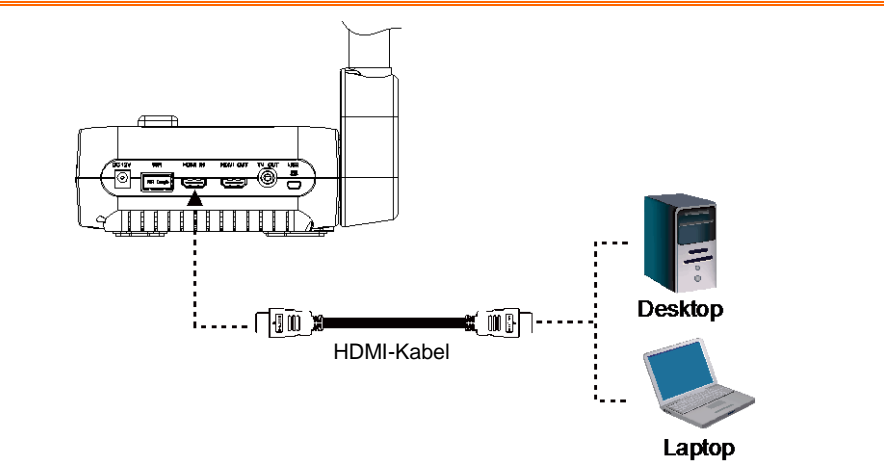

# <span id="page-19-0"></span>Anschließ en eines externen Mikrofons.

Schließen Sie ein Mikrofon mit 3,5-mm-Stecker am Anschluss  $\widehat{\mathscr{E}}$  an. Das eingebaute Mikrofon wird deaktiviert, wenn das externe Mikrofon angeschlossen wird. Die Aufnahme wird in Mono aufgenommen.

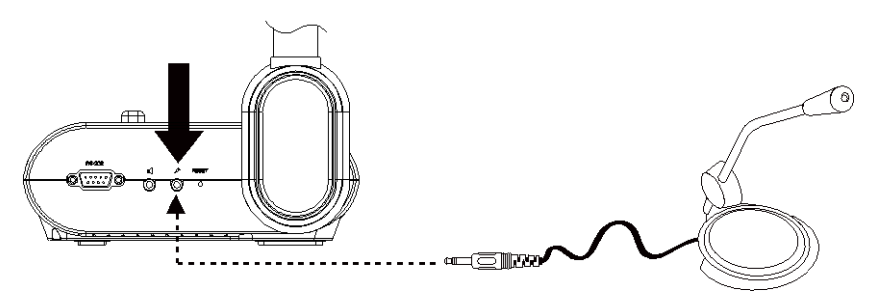

Verstärkerlautsprecher

# <span id="page-19-1"></span>Anschluss eines Verstärkerlautsprechers

Verbinden Sie einen Verstärkerlautsprecher mit 3,5-mm-Stecker am  $\mathbb I$ -Anschluss an. Es

wird nur Audio aus der Videowiedergabe unterstützt.

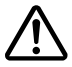

Wir empfehlen den Anschluss des Verstärkerlautsprechers am Audio-Ausgang. Lassen Sie bei der Verwendung von Ohrhörern Vorsicht walten. Verringern Sie die Lautstärke an der Fernbedienung, um Gehörschäden infolge der Lautstärke zu vermeiden.

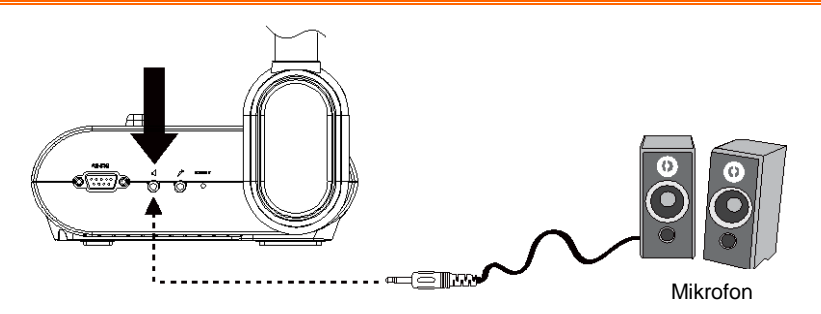

# <span id="page-20-0"></span>Anschluss an ein Mikrofon

Wenn Sie die AVerVision F70W mit einem Mikrofon verbinden, können Sie mikroskopisch kleine Objekte auf einem großen Bildschirm anzeigen.

- 1. Bildanzeigemodus zu Mikroskop ändern. Drücken Sie **MENÜ** > wählen Sie die Registerkarte **BILD > MODUS (Mikroskop)** und drücken Sie (←
- 2. Halten Sie die Kamera auf den am weitesten entfernten Punkt und drücken Sie **AUTOFOKUS.**
- 3. Justieren Sie den Fokus am Mikroskop.

- 4. Wählen Sie die Gummikupplung in der entsprechenden Größe für das Okular des Mikroskops aus und setzen Sie es auf den Mikroskop-Adapter.
- 5. Nehmen Sie das Okular vom Mikroskop und verbinden Sie es mit dem Mikroskop-Adapter mit der eingesetzten Gummikupplung. Befestigen Sie den Adapter und das Okular mit den drei Schrauben.

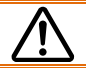

Für das Okular empfehlen wir einen Augenabstand von 15,5 mm.

6. Setzen Sie den Mikroskop-Adapter auf den AVerVision-Kamerakopf. Verbinden Sie die F70W dann mit dem Mikroskop.

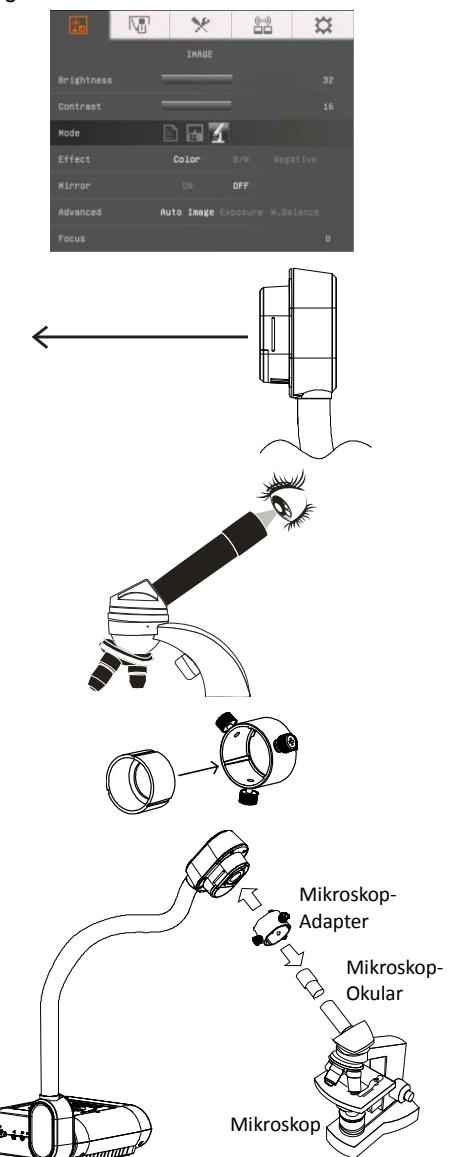

Die Pfeile an Kamerakopf und Mikroskop-Adapter müssen in die gleiche Richtung zeigen, um die beiden Teile zu verbinden. Drehen Sie sie im Uhrzeigersinn bis die Pfeile identisch ausgerichtet sind und die Teile einrasten.

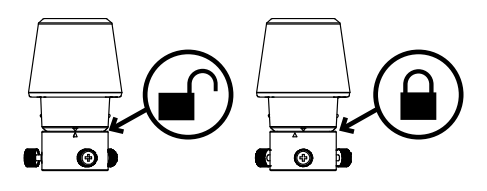

# <span id="page-21-0"></span>WLAN-Verbindung der F70W

Die F70W kann sich über die Funktion "WiFi" mit WLAN verbinden.

1. Drücken Sie die Taste **Menü.**

2. Wählen Sie die "**WiFi"**-Einrichtungsseite

3. Wählen Sie "**Verbinden"** und drücken Sie  $(-)$ 

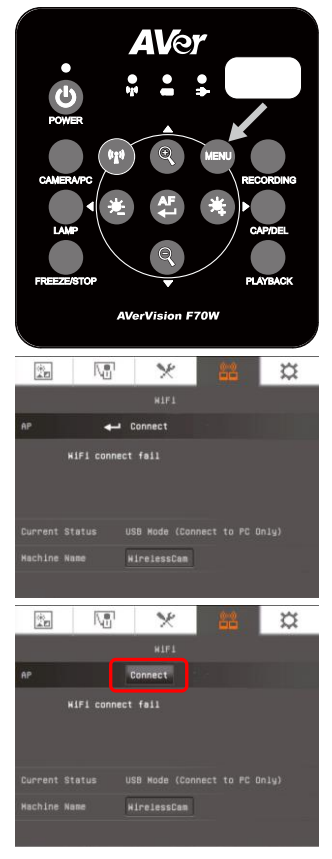

- 4. Im AB-Einstellungsuntermenü wählen Sie den Access Point (SSID/AP), den die F70W in Ihrem WLAN gefunden hat. Drücken Sie  $\leftarrow$ ) und treffen Sie Ihre Auswahl mit  $\bigoplus$  **A** und  $\P$ . Bestätigen Sie die Auswahl mit  $\left( \rightleftarrow$
- 5. Geben Sie das **Passwort** des gewählten AP ein. Mit ▼ greifen Sie auf die Passwort-Spalte zu. Drücken Sie  $\leftarrow$ ), um die Bildschirmtastatur aufzurufen und Ihr Passwort einzugeben.

## **[Hinweis] Passwort anzeigen** ist

- standardmäßig aktiviert. Sie können das Passwort während der Eingabe sehen.
- 6. Nach der Eingabe des Passworts wählen Sie "Verbinden" und drücken (+), um die Verbindung mit dem gewählten AP herzustellen.

Um die WLAN-Funktion zu trennen, wählen Sie "**Trennen"** und drücken auf (←).

Um das AP-Konto zu speichern, aktivieren Sie die Funktion **"Erinnern".** Diese Funktion ist standardmäßig aktiviert.

7. Sobald die AP-Informationen angezeigt werden, wurde die Verbindung erfolgreich hergestellt.

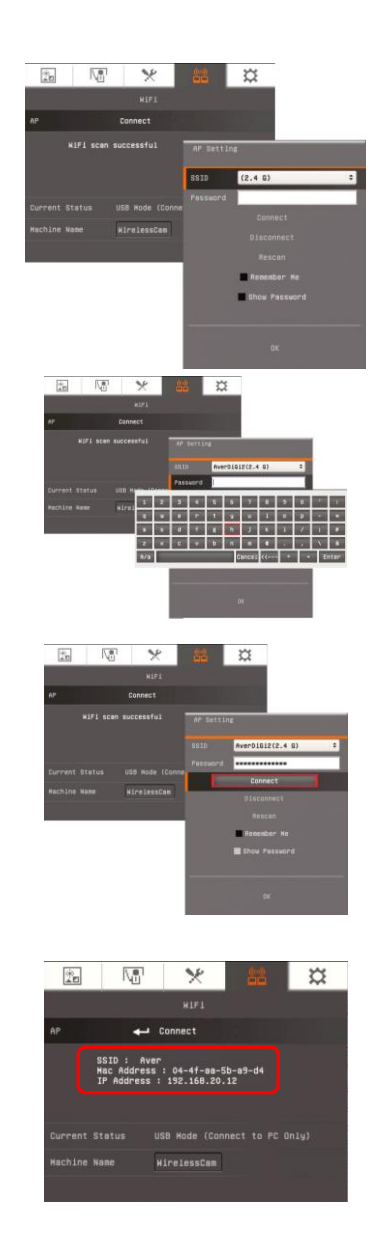

# <span id="page-23-0"></span>Umschalten zwischen WLAN- und USB-an-PC-Modus

Der F70W HDMI-Ausgang ist immer aktiv, allerdings kann die Kamera entweder über USB (USB-Kabelverbindung zum Computer) oder über WLAN angeschlossen werden und nicht gleichzeitig über beide.

Wenn die WLAN-Taste an der Frontblende der Kamera nicht umschaltet wird, ist die Kamera immer dann im USB-PC-Modus, wenn ein Kabel an den Computer angeschlossen wird. Sobald die WLAN-Taste gedrückt wird (und die WLAN-Einstellung abgeschlossen und fehlerfrei ist), schaltet die Kamera in den WLAN-Modus. Dann wird die bestehende USB-Verbindung mit dem Computer getrennt. Im WLAN-Modus können Sie die Kamera über die AVer PC/MAC-Software oder ein Tablet über drahtloses Streamen verbinden.

# <span id="page-23-1"></span>F70W Tablet-Verbindung

Mithilfe dieser Funktionen können Sie über ein Tablet streamen, präsentieren, kommentieren, aufzeichnen und Live-Bilder teilen. Im folgenden Beispiel wird ein iPad verwendet.

- 1. Die F70W und das Tablet müssen mit demselben AP in Ihrem WLAN-Netzwerk verbunden sein.
- 2. Installation der "**Sphere**"-App auf dem Tablet.

3. Führen Sie die Sphere-App aus. Auf der Sphere-Benutzeroberfläche werden die DocCams angezeigt, die Sphere gefunden hat.

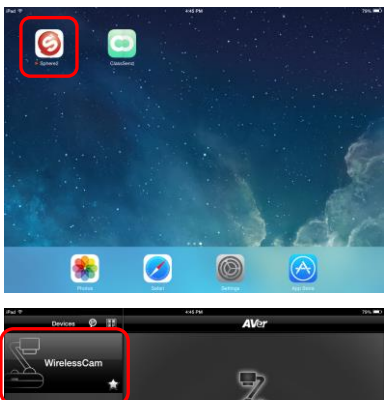

Select a WirelessCam to continue

4. Wählen Sie die DocCam und drücken Sie auf "**Start**", um eine Verbindung herzustellen.

5. Sobald die Verbindung hergestellt wurde, wird das Live-Bild der DocCam angezeigt.

# **AV<sub>27</sub>**

# <span id="page-24-0"></span>Einrichtung der AVerVision F70W

Dieses Kapitel enthält nützliche Tipps für die Anpassung der AVerVision F70W gemäß Ihren Bedürfnissen.

# <span id="page-24-1"></span>Aufbewahrung und Bedienung

Dank dem Schwanenhalsdesign können Sie den Arm frei biegen und den Kamerakopf im Kamerahalter aufbewahren. Nachdem Sie den Kamerakopf richtig im Kamerahalter gesichert haben, können Sie AVerVision F70W am Arm tragen.

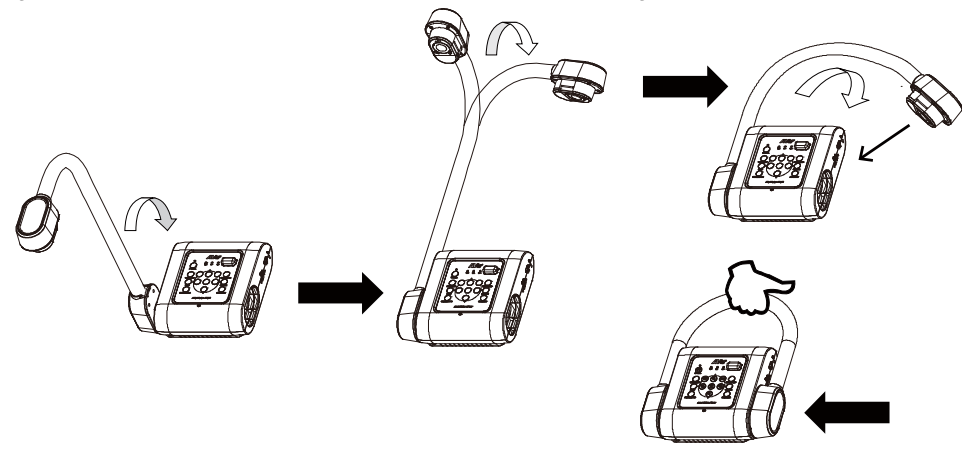

# <span id="page-25-0"></span>Aufnahmebereich

Der Aufnahmebereich ist im Hochformat, 330 x 250 mm (4:3).

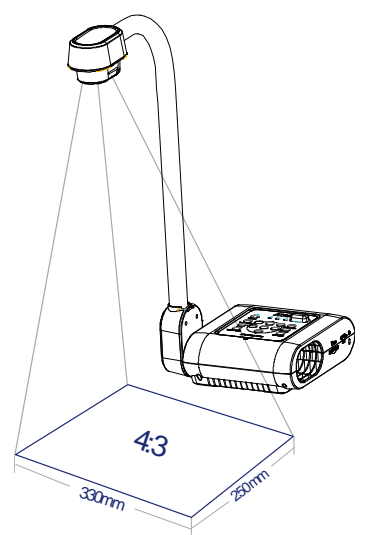

Wenn der Kamerakopf in der aufrechten Stellung ist, drücken Sie am Bedienfeld bzw. an der Fernbedienung auf **DREHEN,** um das Bild um 180 Grad zu drehen.

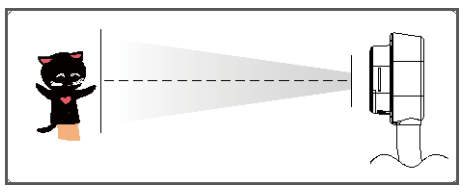

Um das Bild zu spiegeln, drücken Sie MENÜ > Spiegeln, drücken Sie dann  $\leftarrow$ ) und wählen Sie "EIN".

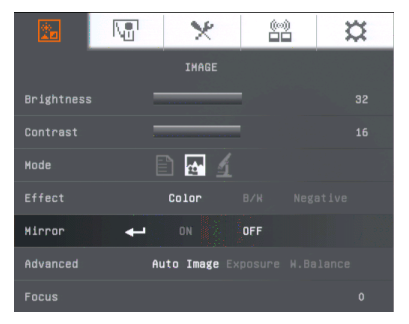

# <span id="page-26-0"></span>Overhead-Licht

Drücken Sie am Bedienfeld oder der Fernbedienung die Taste LAMPE, um das Licht einund auszuschalten.

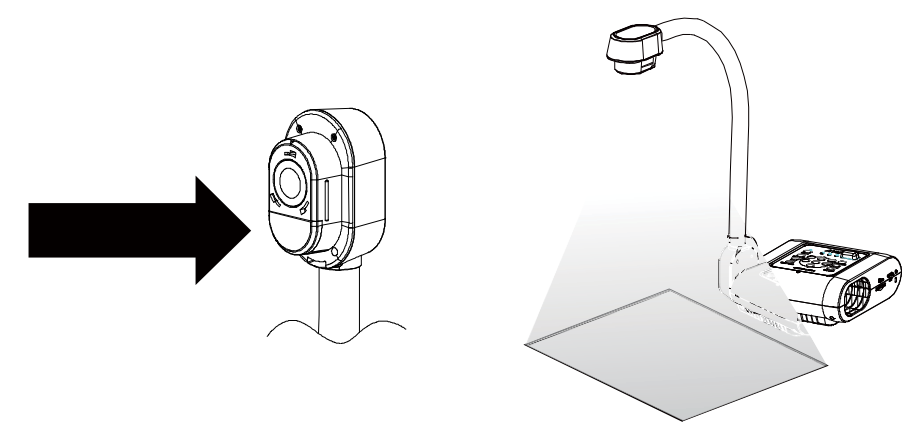

# <span id="page-26-1"></span>Infrarotsensor

Richten Sie die Fernbedienung auf den Infrarotsensor, um das Gerät zu bedienen.

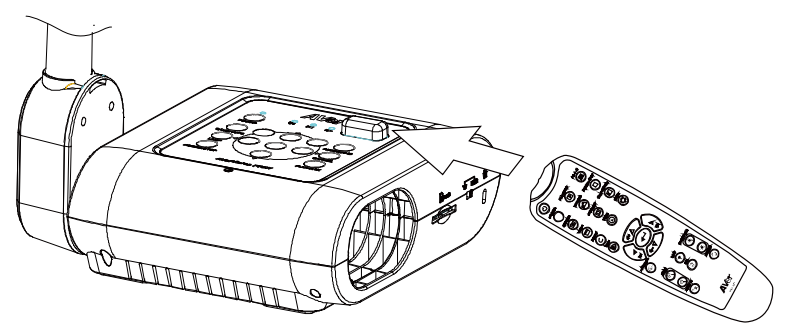

# <span id="page-27-0"></span>F70W-Montage auf einer flachen Oberfläche

Messen und kennzeichnen Sie auf einer flachen Oberfläche in einer geraden Linie horizontal 75 mm zwischen den Löchern; siehe nachstehende Abbildung. Verwenden Sie zwei M4.0-Schrauben für die 6-mm-Löcher und befestigen Sie die F70W auf einer flachen Oberfläche.

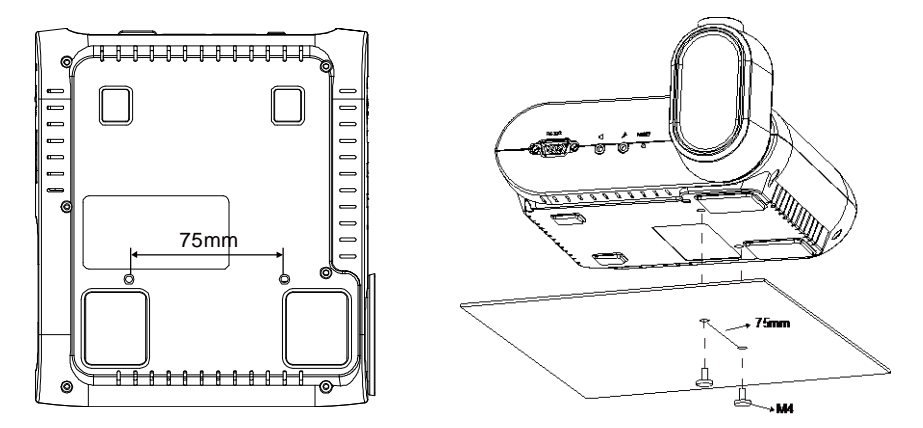

# <span id="page-27-1"></span>**Blendschutz**

Der Blendschutz ist eine Folie mit Spezialbeschichtung, die während der Anzeige stark glänzender Objekte oder reflektierender Flächen, z. B. Zeitschriften und Bilder, vor Blenden schützt. Legen Sie den Blendschutz einfach auf das glänzende Dokument, um das reflektierte Licht zu reduzieren.

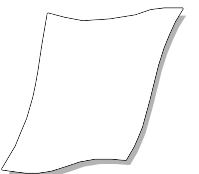

# <span id="page-28-0"></span>Externer Speicher

AVerVision F70W unterstützt eine externe SD-Speicherkarte, um die Speicherkapazität für Bild- und Audio-/Videoaufnahmen zu erhöhen. Die F70W erkennt das externe Speichermedium und schaltet automatisch zu dem zuletzt erkannten Speicher um. Wenn kein externes Speichermedium angeschlossen ist, werden alle erfassten Standbilder im integrierten Speicher abgelegt.

## **[Hinweis]**

Generell gilt, dass Sie die F70W für Videoaufnahmen unbegrenzter Länge verwenden können, sofern ausreichende Speicherkapazität (bis 32 GB) auf der SD-Karte vorhanden ist. Aufnahmen: 1080p 30fps im MP4-Format.

Eine Aufnahmedauer von einer Stunde kann 1,2 bis 1,5 GB Festplattenplatz belegen. Sobald die Videodatei 2 GB erreicht, teilt das System die Datei automatisch in mehrere kleine Dateien auf. Wenn Ihre dreistündige Videoaufzeichnung beispielsweise 3 GB Platz belegt, werden zwei Videodateien erzeugt; die erste mit 2 GB und die zweite mit 1 GB, d. h. insgesamt 3 GB.

## <span id="page-28-1"></span>**Einlegen der SD-Karte**

Führen Sie die SD-Karte mit der Kontaktfläche nach unten bis zum Ende ein. Um die Karte zu entnehmen. Drücken Sie sie nach Innen, um sie zu lösen. Es werden SD-Karten von 1 GB bis 32 GB (FAT32) unterstützt. Für hochwertige Aufnahmen empfehlen wir die Verwendung einer SDHC-Karte ab Klasse 6.

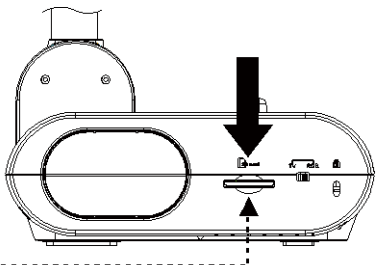

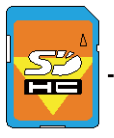

SD Card

# OSD-MENÜ

Im OSD-Menü stehen fünf (5) Register zur Verfügung.: BILD, PRÄSENTATION, EINSTELLUNG, WLAN und SYSTEM. Im Wiedergabemodus können Sie auf das OSD-Menü "WIEDERGABE" zugreifen, um die Diashow-Funktion zu aktivieren und ggf. das Diashow-Intervall und die Einstellungen für die Ü bergänge zu verändern.

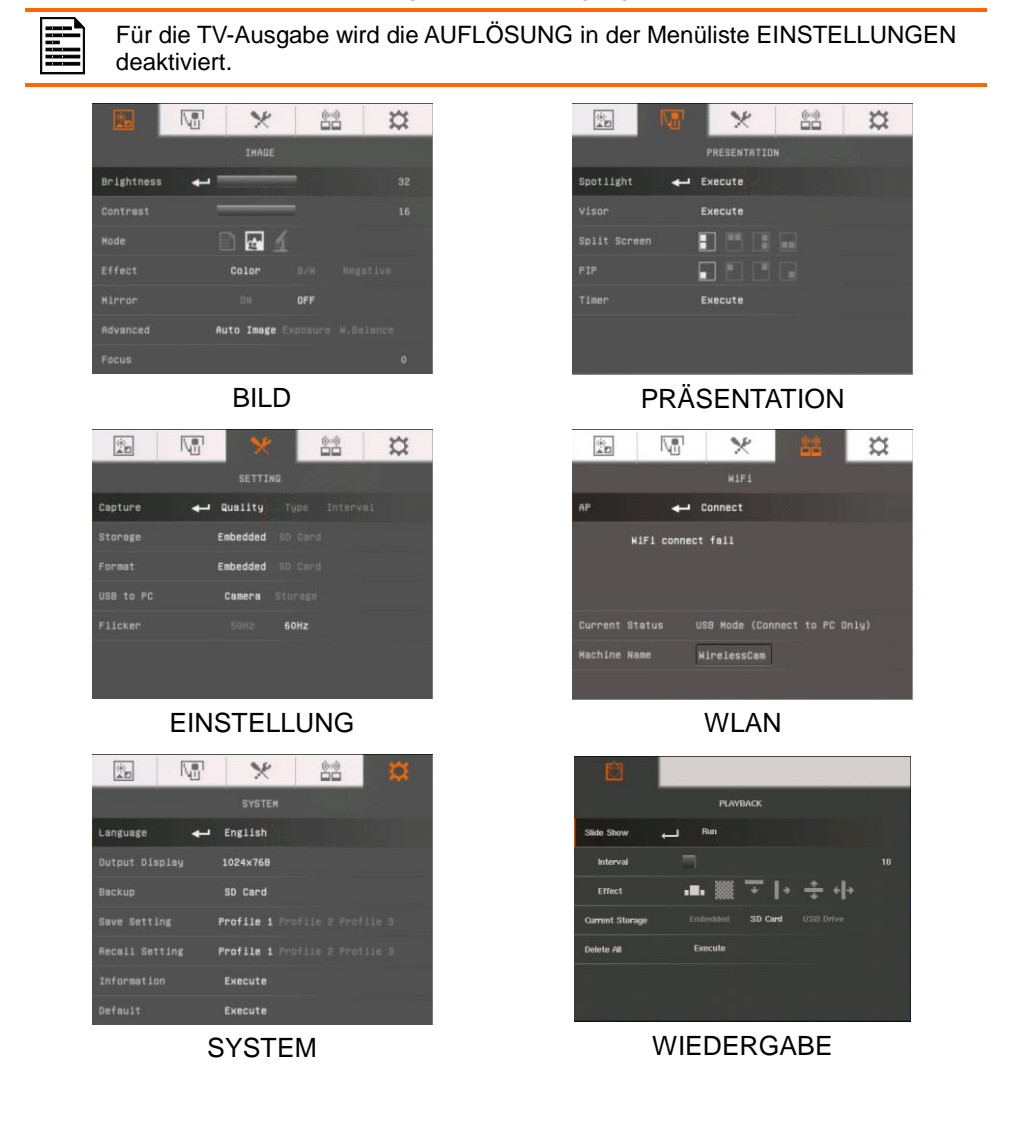

# <span id="page-30-0"></span>Navigation im Menü und im Submenü

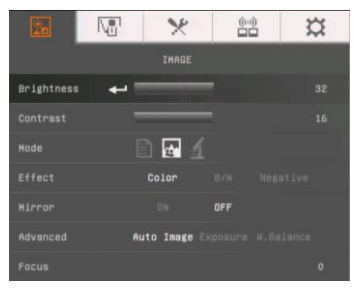

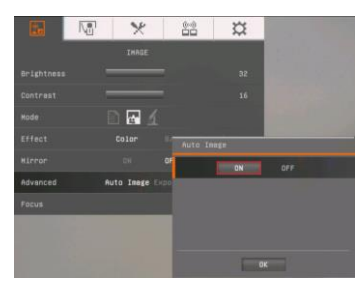

- 1. Drücken Sie die MENÜ -Taste am Bedienfeld oder der Fernbedienung.
- 2. Drücken Sie ► und ◄, um zwischen den Registerkarten umzuschalten.
- 3. Drücken Sie ▼ und ▲, um Ihre Auswahl in der Menüliste zu treffen.
- 4. Bestätigen Sie Ihre Auswahl mit $\left( \bigoplus \right)$
- 5. Mit ► und ◄ passen Sie eine Einstellung an oder treffen eine Auswahl.
- 6. Mit $\left(\bigcup_{n=1}^{\infty} a_n\right)$ greifen Sie auf das Submenü zu.
- <span id="page-30-2"></span>7. Drücken Sie MENÜ , um das OSD-Menü zu schließen.

# <span id="page-30-1"></span>Bild

### <span id="page-30-3"></span>**Menü-Bildschirm Funktion**  $\overline{\mathbb{R}^n}$  $\Delta \rho$ 盥  $\overline{\alpha}$ **Helligkeit**  THARF Manuelle Einstellung der Helligkeit zwischen 1 und 64. **Brightness**  $\ddot{ }$ **N** under<br>Mondo .<br>Effan  $C<sub>0</sub>$ **Kontrast**  $\overline{\mathbb{M}}$ ¥ 88 3 **THAGE** Manuelle Kontrastauswahl in dunklen und hellen **Brightnes** Umgebungen zwischen 1 und 32.Contrast **Node** 同 Color **Million Auto Image**

## **Menü-Bildschirm Funktion**

 $\overline{\mathbb{M}}$ 

.<br>An Lui **Contract Mode** 

Effect

**Good** 

Advance

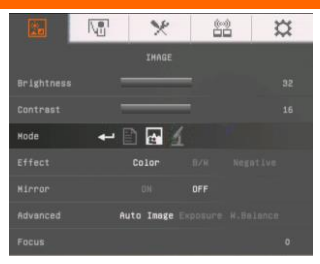

 $\rightarrow$ 

THANK

同

Color  $\cdots$ 

## <span id="page-31-0"></span>**Modus**

Auswahl aus verschiedenen Bildanzeigeeinstellungen.

**Text** - Kontrastanpassung der Kanten, damit der Text besser lesbar ist.

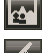

**Grafik** - Bildgradient anpassen.

國 **Mikroskop** - automatische Anpassung des optischen Zooms für die mikroskopische Ansicht

## <span id="page-31-1"></span>**Effekt**

×

 $82$ 

Konvertiert das Bild in Positiv (Originalfarbe), Monochrom (Schwarzweiß) oder Negativ.

## <span id="page-31-2"></span>**Spiegeln**

Das Bild im Kameramodus drehen.

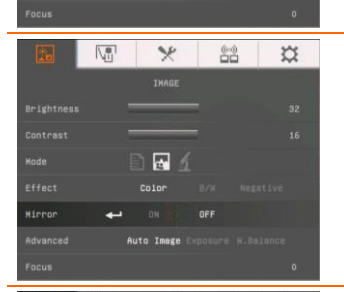

## $\overline{\mathbb{V}_0^n}$  $\mathcal{A}$ 这 88 THADE .<br>Inntrae  $\blacksquare$ **Color**  $\mathbf{r}$

## <span id="page-31-3"></span>**Erweitert**

Einstellung von Auto-Image, Aufnahme und Weißabgleich.

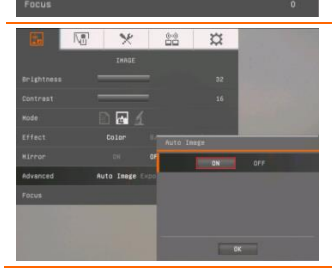

 $\mathbf{r}$  . These

## <span id="page-31-4"></span>**Autom. Bild**

Wählen Sie EIN oder AUS, um den Weißabgleich und die Aufnahme automatisch einzustellen; hier werden die Farbe und die Aufnahmekompensierung eingestellt.

## **Menü-Bildschirm Funktion**

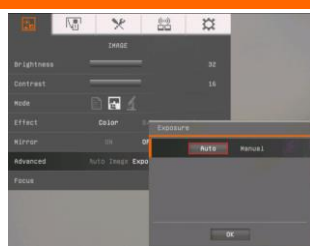

## <span id="page-32-0"></span>**Belichtung**

Auswahl der Belichtungseinstellung.

**AUTO** - Ermittelt den Lichtbedarf der Kamera manuell/automatisch.

**MANUELL** - Manuelle Anpassung des Belichtungspegels. Die Belichtung kann bis 99 angepasst werden.

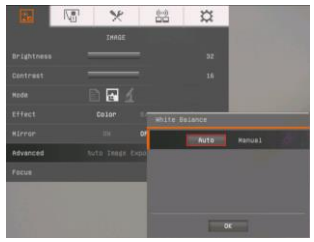

## <span id="page-32-1"></span>**Weißabgleich**

Auswahl der Weißabgleich-Einstellung für unterschiedliche Lichtbedingungen und Farbtemperaturen.

**AUTO** - Automatische Anpassung des Weißabgleichs.

**MANUELL** - Manuelle Anpassung des Rot- und Blau-Farbstufe. Die Farbstufe kann bis 255 eingestellt werden.

## <span id="page-32-2"></span>**Fokus**

Manuelle Anpassung des Fokus.

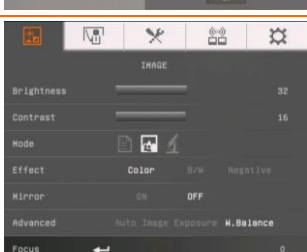

# <span id="page-33-0"></span>**Präsentation**

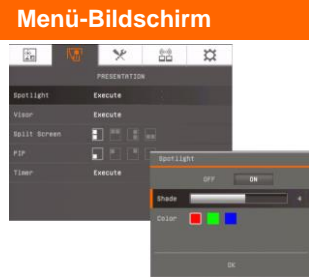

## **Funktion**

<span id="page-33-1"></span>**Spotlight**

Spotlight legt einen Rahmen über den Präsentationsbildschirm. Sie können das Spotlight am Präsentationsbildschirm mit den Tasten ▲,▼,◄, & ► bewegen. Mit "Ausführen" rufen Sie das Spotlight-Submenü auf

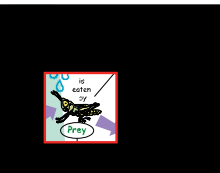

Im Spotlight-Submenü stehen die folgenden Optionen zur Verfügung.

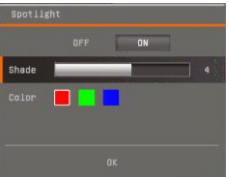

**EIN/AUS -** Spotlight-Auswahl/Auswahl aufheben.

Drücken Sie $\left(\bigcup_{n=1}^{\infty}\right)$ , um zur nächsten Auswahl zu wechseln. **Schatten** - Einrichtung der Opazität in dem Bereich außerhalb der Box. Sobald Stufe 100 eingestellt ist, wird

der schattierte Bereich schwarz. Drücken Sie  $\leftarrow$ ), um zur nächsten Auswahl zu wechseln.

**Farbe** – Auswahl der Spotlight-Rahmenfarbe. Drücken

Sie  $\leftarrow$ ), um zur nächsten Auswahl zu wechseln.

**OK** – Drücken Sie  $\bigoplus$ , um die Auswahl zu übernehmen Wenn Sie EIN auswählen wird der Rahmen angezeigt und blinkt. Mit den Tasten ▲,▼,◄, & ► passen Sie die

Rahmengröße an. Drücken Sie dann (. um die Größe auszuwählen. Mit AUS wird das Submenü geschlossen.

## **Menü-Bildschirm Funktion**

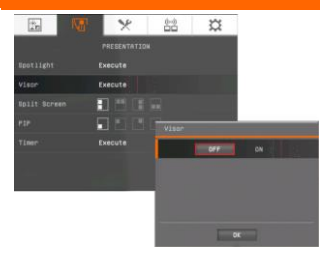

## <span id="page-34-0"></span>**Visor**

AverVisor verdeckt den Präsentationsbildschirm. Oben wird ein kleiner Teil des Präsentationsbildschirms angezeigt. Mit den Tasten ▲,▼,◄, & ► legen Sie einen größeren Bereich frei. Mit "Ausführen" rufen Sie das Visor-Submenü auf.

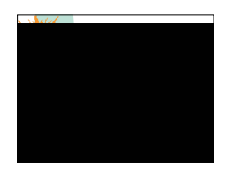

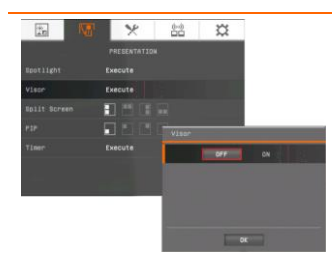

Im Visor-Submenü stehen die folgenden Optionen zur Verfügung.

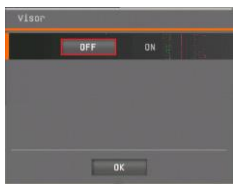

**EIN/AUS** - Visor-Auswahl/Auswahl aufheben. Drücken Sie , um zur nächsten Auswahl zu wechseln.

**Schatten -** Einrichtung der Opazität im verdeckten Bereich. Sobald Stufe 100 eingestellt ist, wird der schattierte Bereich

schwarz. Drücken Sie (V), um zur nächsten Auswahl zu wechseln.

**OK** – Drücken Sie  $\bigoplus$ . um die Auswahl zu übernehmen Wenn Sie EIN wählen, wird ein Teil des oberen

Präsentationsbildschirms angezeigt. Mit den Tasten ▲,▼,◄, & ► legen Sie den verdeckten Bereich weiter frei; mit AUS wird das Submenü geschlossen.

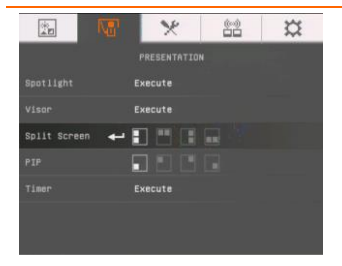

## <span id="page-34-1"></span>**Geteilter Bildschirm**

Sie können den Bildschirm zweiteilen. Auf der einen Hälfte des Bildschirms werden acht (8) Miniaturbilder angezeigt. Auf der anderen Hälfte das Bild aus der AVerVision F70W-Kamera.

Wählen Sie die Stelle für die Anzeige der acht Miniatur-Wiedergabebilder aus. Deaktivieren Sie den geteilten Bildschirm mit AUS.

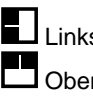

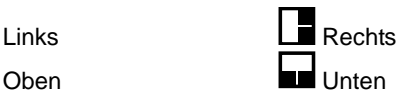

<span id="page-35-0"></span>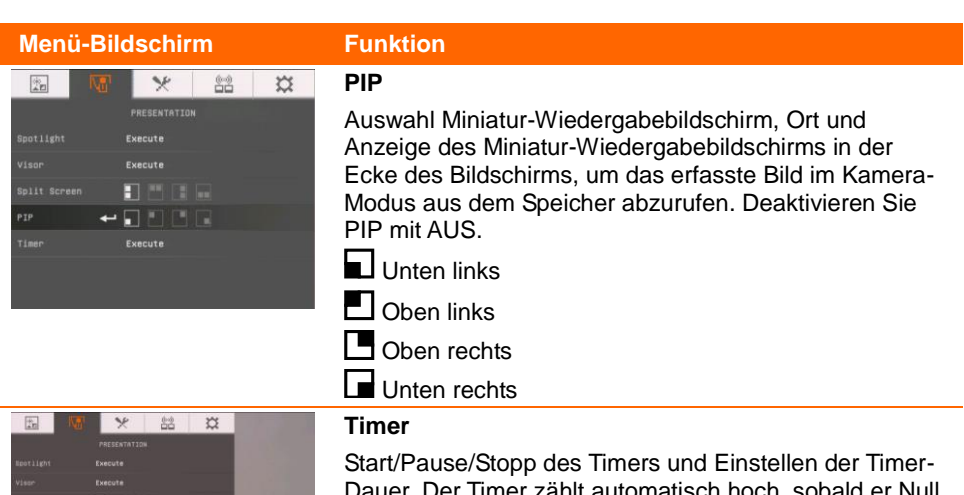

 $\equiv$  $\overline{u}$ 

<span id="page-35-1"></span>Dauer. Der Timer zählt automatisch hoch, sobald er Null erreicht, und zeigt die abgelaufene Zeit an. Der Timer läuft auch bei der Umschaltung zwischen Wiedergabe, PC- oder Kamera-Modus weiter.

# <span id="page-35-2"></span>Einstellung

## **Menü-Bildschirm Funktion**

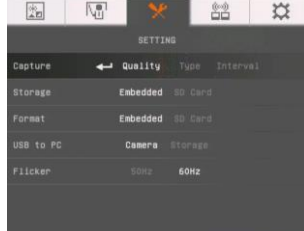

## <span id="page-35-3"></span>**Erfassen**

Mit dieser Auswahl erfassen Sie die Auflösung, Qualität, den Typ und das Intervall.

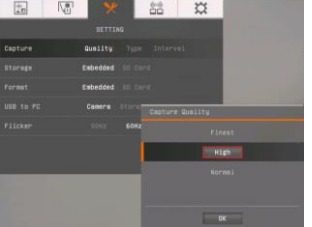

## <span id="page-35-4"></span>**Auflösung**

Mit dieser Auswahl erfassen Sie die Größe. Bei der 2M-Einstellung ist die Auflösung 1920 x 1080.

<span id="page-36-4"></span><span id="page-36-3"></span><span id="page-36-2"></span><span id="page-36-1"></span><span id="page-36-0"></span>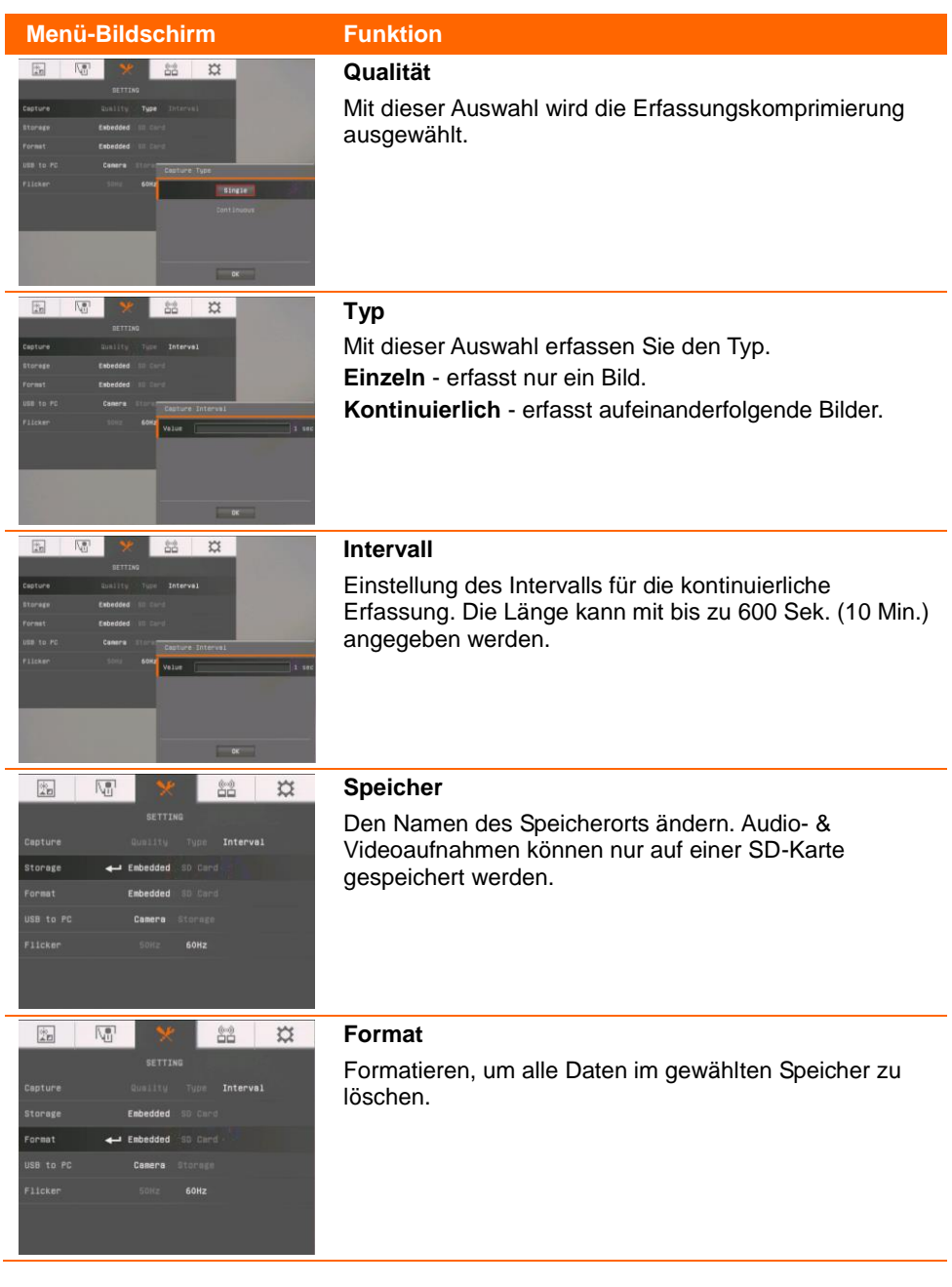

<span id="page-37-0"></span>![](_page_37_Picture_91.jpeg)

# <span id="page-37-2"></span><span id="page-37-1"></span>WLAN

ſ

<span id="page-37-4"></span><span id="page-37-3"></span>![](_page_37_Picture_92.jpeg)

## **Menü-Bildschirm Funktion**

![](_page_38_Picture_1.jpeg)

## <span id="page-38-0"></span>**Passwort eingeben**

Mit der Taste  $\Psi$  wechseln die in die Passwort-Spalte. Mit  $($ 

rufen Sie die Bildschirmtastatur auf. Mit ▲,▼,◄, ►&

wählen Sie das Passwort aus. Mit der "Zurück"-Taste löschen Sie fehlerhafte Zeicheneingaben. Bestätigen Sie Ihre Auswahl dann mit der Eingabetaste.

Wenn Sie das Passwort während der Passworteingabe überprüfen möchten, markieren Sie die Option **Passwort anzeigen**.

![](_page_38_Picture_8.jpeg)

![](_page_38_Picture_9.jpeg)

## <span id="page-38-1"></span>**AP verbinden**

Mit der Taste ▼ wechseln Sie zu "**Verbinden**". Drücken Sie dann  $($  $\leftrightarrow$ ), um die Verbindung zu starten. Sobald die AP-Informationen angezeigt werden, wurde die Verbindung erfolgreich hergestellt.

![](_page_38_Picture_12.jpeg)

Zum Trennen wählen Sie "Trennen" und drücken auf (←) Um dieses AP-Konto zu speichern, aktivieren Sie die Funktion **Erinnern.**

Um zur WLAN-Seite zurückzukehren, wählen Sie "**OK**" und drücken auf  $\left( \right)$ .

## **Menü-Bildschirm Funktion**

## $\overline{\mathbb{M}}$  $\ast$  $\mathfrak{V}$ 陸 Connect SSID : Aver<br>Mac Address : 04-4f-aa-5b-a9-d4<br>IP Address : 192.160.20.12 Machine Name **+ WirelessCam**

## <span id="page-39-0"></span>**Gerätename**

Geben Sie einen DocCam-Namen ein. Mit der Taste ▼ wechseln Sie zu "Gerätename" und drücken Sie  $\left(\leftarrow\right)$ . um die Bildschirmtastatur anzuzeigen. Mit ▲,▼,◄, ►& geben Sie den Namen ein. Anhand dieses Namens erkennt der Benutzer

die **Sphere**-App.

![](_page_39_Picture_6.jpeg)

# <span id="page-40-0"></span>System

<span id="page-40-5"></span><span id="page-40-4"></span><span id="page-40-3"></span><span id="page-40-2"></span><span id="page-40-1"></span>![](_page_40_Picture_69.jpeg)

<span id="page-41-1"></span><span id="page-41-0"></span>![](_page_41_Picture_25.jpeg)

# <span id="page-42-0"></span>Wiedergabe

<span id="page-42-4"></span><span id="page-42-3"></span><span id="page-42-2"></span><span id="page-42-1"></span>![](_page_42_Picture_72.jpeg)

**Menü-Bildschirm Funktion**

# PLAYBACK п Embe Delete All  $\leftarrow$  Execute

## <span id="page-43-0"></span>**Alle löschen**

Dauerhaftes Löschen aller Daten in der gewählten Speicherquelle. Es wird eine Warnmeldung angezeigt. Mit JA fahren Sie fort. Mit NEIN brechen Sie die Formatierung des Speichermediums ab.

# <span id="page-44-0"></span>Foto-/Videoübertragung auf einen Computer

Nun können Sie das erfasste Bild vom eingebauten Speicher auf eine SD-Karte oder auf einen Computer übertragen.

![](_page_44_Picture_2.jpeg)

Lesen Sie **UNBEDINGT** die nachstehende Anleitung, **BEVOR** Sie das USB-Kabel anschließen.

1. Vor dem Anschluss des USB-Kabels **MUSS** USB als SPEICHERMEDIUM auf dem PC festgelegt werden.

![](_page_44_Figure_5.jpeg)

- 2. Wenn unten rechts am Präsentationsbildschirm "**Massenspeichergerät erkannt**" angezeigt wird, können Sie das USB-Kabel anschließen.
- 3. Nach dem Anschluss des USB-Kabels erkennt das System das Massenspeichergerät automatisch. Nun können Sie die erfassten Bilder/das Bild von dem **integrierten F70W-Speicher** auf die Computerfestplatte übertragen.

# <span id="page-45-0"></span>Technische Daten

<span id="page-45-1"></span>Bild

![](_page_45_Picture_177.jpeg)

## <span id="page-45-2"></span>Optik

![](_page_45_Picture_178.jpeg)

## <span id="page-45-3"></span>Kompatibilität

![](_page_45_Picture_179.jpeg)

## <span id="page-45-4"></span>Leistung

![](_page_45_Picture_180.jpeg)

# <span id="page-45-5"></span>Beleuchtung

![](_page_45_Picture_181.jpeg)

## <span id="page-45-6"></span>Eingang/Ausgang

![](_page_45_Picture_182.jpeg)

## <span id="page-46-0"></span>Abmessungen

![](_page_46_Picture_103.jpeg)

<span id="page-46-1"></span>Externer Speicher

![](_page_46_Picture_104.jpeg)

# <span id="page-46-2"></span>Verwendung der RS-232-Schnittstelle

Die AVerVision F70W kann über den RS-232-Anschluss über einen Computer oder ein zentrales Bedienteil gesteuert werde. Der Befehl-Code für den RS-232 ist den Eingriffen des Systemintegrators in das Systemprogramm vorbehalten.

# <span id="page-46-3"></span>Anschluss an Computer RS-232

Verbinden Sie das RS-232/CVBS-Kabel mit der RS-232-Buchse am RS-232-Anschluss des Computers.

![](_page_46_Figure_8.jpeg)

# <span id="page-46-4"></span>RJ-232-Kabeldaten

Das RS-232-Kabel muss mit den technischen Kabeldaten übereinstimmen.

![](_page_46_Picture_105.jpeg)

# <span id="page-47-0"></span>RJ-232-Kabeldaten

![](_page_47_Picture_187.jpeg)

# <span id="page-47-1"></span>RS-332 Kommunikationsformat

![](_page_47_Picture_188.jpeg)

# <span id="page-48-0"></span>RS-232 Send-Befehl-Tabelle

Senden Format︰0x52 + 0x0B + 0x03 + Daten[0] + Daten[1] + Daten[2] + 0x53 + CheckSum\*1

Erfolg Empfangsformat: 0x53 + 0x00 + 0x02+ \*2 + 0x00 + 0x52 + ReCheckSumme\*4 Abnormal Empfang Format:  $0x53 + 0x00 + 0x01 + 3 + 0x52 +$  CheckSum\*5

- \*1 : CheckSum = 0x0B xor 0x03 xor Daten[0] xor Daten[1] xor Daten[2] xor 0x53
- \*2 :Datenempfang OK: 0x0B, Not Befehl: 0x03
- \*3 :ID Fehler: 0x01, CheckSum Fehler: 0x02, Funktion fehlgeschlagen = 0x04
- $*4$  : CheckSum = 0x00 xor 0x02 xor  $*2$  xor 0x00 xor 0x52
- $*5$  : CheckSum = 0x00 xor 0x01 xor  $*3$  xor 0x52
- $*6$ : Standby Modus Empfang Daten = 0x51 + 0xFF + 0x01 + 0x0B + 0x51 + 0xA4

Power On Modus Empfang Daten = Keine Datenrückgabe

 $*7$  : Standby Modus Empfang Daten = 0x51 + 0x00 + 0x01 + 0x0B + 0x51 + 0x5B Power On Modus Empfang Daten = 0x53 + 0x00 + 0x02 + 0x0B + 0x00 + 0x52 + 0x5B

![](_page_48_Picture_314.jpeg)

![](_page_49_Picture_372.jpeg)

![](_page_50_Picture_366.jpeg)

![](_page_51_Picture_361.jpeg)

![](_page_52_Picture_239.jpeg)

# <span id="page-53-0"></span>RS-232 Get-Befehl-Tabelle

Senden Format︰0x52 + 0x0A + 0x01 + Daten[0] + 0x53 + CheckSum Empfang Format︰0x53 + 0x0C + 0x01 + ReDaten[0] + 0x52 + ReCheckSum\*1  $*1$  : ReCheckSum = 0x0C xor 0x01 xor ReDaten[0] xor 0x52

 $*2$ : Power Status Empfang Daten = 0x51 + 0xFF + 0x01 + 0x0A + 0x51 + 0xA5

![](_page_53_Picture_157.jpeg)

# <span id="page-54-0"></span>Fehlerbehebung

In diesem Abschnitt finden Sie eine Menge nützlicher Tipps zum Beheben von Problemen die bei der Nutzung der AVerVision F70W gelegentlich auftreten können.

# <span id="page-54-1"></span>**Allgemeines**

**Ich habe die AVerVision F70W eingerichtet und alle Verbindung gemäß den Angaben im Handbuch überprüft, aber es wird kein Bild auf dem bevorzugten Präsentationsbildschirm angezeigt.**

- 1. Sobald das Gerät mit dem Stromnetz verbunden ist, schaltet es in den Standby-Modus. Schalten Sie das Gerät mit der Netztaste (POWER) ein.
- 2. Wenn Ihre Anzeige auf dem Fernsehgerät oder einem Analoggerät ausgegeben werden soll, schalten Sie den TV-RGB-DIP-Schalter bitte in die Stellung "TV".

## **Das Bild auf dem Präsentationsbildschirm ist verzerrt oder unscharf**

- 1. Setzen ggf. die veränderten Einstellungen auf die Werkseinstellungen zurück. Drücken Sie MENÜ und dann "SYSTEM > Standard" und wählen Sie am Bildschirmmenü JA**.**
- 2. Verringern Sie die Störung ggf. mit den Menüfunktionen "Helligkeit" und "Kontrast".
- 3. Wenn das Bild weiterhin verzerrt oder verschwommen ist, drücken Sie bitte die Taste "Auto Fokus" am Bedienfeld oder der Fernbedienung.

## **Kein Computersignal am Präsentationsbildschirm**

- 1. Ü berprüfen Sie die Kabelverbindungen zwischen dem Anzeigegerät, der AVerVision F70W und Ihrem PC.
- 2. Verbinden Sie Ihren PC mit der AVerVision F70W, bevor Sie ihn einschalten.
- 3. Am Notebook drücken Sie mehrmals FN+F5, um zwischen den Anzeigemodi umzuschalten und das Computerbild auf dem Präsentationsbildschirm anzuzeigen. Angaben zu den Befehlen entnehmen Sie bitte Ihrem Laptop-Handbuch.

## **Nach der Umschaltung vom Kamera- in den PC-Modus wird das Desktop-Bild von meinem PC oder Notebook nicht richtig am Präsentationsbildschirm angezeigt**

- 1. Platzieren Sie die Maus auf dem Desktop Ihres PC oder Notebooks und klicken Sie mit der rechten Maustaste. Wählen Sie "Eigenschaften > Einstellungen" und klicken Sie auf "Bildschirm 2" und aktivieren Sie das Kontrollkästchen "Auf einem zweiten Bildschirm anzeigen":
- 2. Platzieren Sie die Maus erneut auf dem Desktop Ihres PC oder Notebooks und klicken Sie erneut.
- 3. Wählen Sie nun "Grafikoptionen", danach "Ausgabe auf" und "Intel® Dual Clone-Displays". Wählen Sie nun "Monitor + Notebook".
- 4. Nachdem Sie diese Schritte ausgeführt haben, sollten Sie das Desktop-Bild auf Ihrem PC oder Notebook sowie auf dem Präsentationsbildschirm sehen.

# <span id="page-55-0"></span>**Erweitert**

## **Die F70W WLAN-Verbindung zeigt im OSD-Menü "None" an.**

Drücken Sie "Menü", öffnen Sie die WLAN-Einstellungen-Seite, um sich zu verbinden, und wählen Sie "Erneut prüfen", damit das System das drahtlose Netz erneut überprüft.

## **Nach der erneuten Ü berprüfung wird weiterhin kein SSID an der F70W angezeigt.**

Vergewissern Sie sich, dass das WLAN-Dongle richtig mit der F70W verbunden ist. Das System muss starten und am Dongle die blaue Lampe leuchten. Vergewissern Sie sich sonst bitte, dass der WLAN-Router läuft. Ggf. sollten Sie das Problem Ihrem lokalen Systemadministrator melden und sich an den technischen AVer-Kundendienst wenden.

## **Die F70W ist über das USB-Kabel mit meinem PC verbunden, aber ich sehe kein Live-Bild auf Sphere2**

Vergewissern Sie sich mithilfe der F70W-Tastatur, dass die WLAN-LED "(1)" ausgeschaltet ist. Wenn sie konstant blau leuchtet, drücken Sie bitte (1), um sie abzuschalten. Ö ffnen Sie dann erneut Sphere2 und wählen Sie die Kamera mithilfe des "Visualizer"-Symbols aus. Siehe nachstehende Abbildung.

![](_page_55_Picture_7.jpeg)

## **Die F70W streamt auf mein iPad und den PC, aber das Live-Video ist nicht korrekt (z. B. fehlende Rahmen)**

Unzählige Aspekte beeinflussen die WLAN-Leistung.

- Vergewissern Sie sich an Ihrem Router, dass Sie 5G Bandbreite nutzen. Die F70W unterstützt standardmäßige 2,4 GHz oder 5 GHz und den 802.11ac-Standard.
- Wenn Sie die Sphere-Software nutzen, öffnen Sie "Sphere" -> Optionen >WirelessCam > Bitrate-Einstellung" und dann ändern Sie den Wert auf ca. 1,24 Mbit/s (weniger Bandbreite). Die AVer-App für iPad oder Android bietet ähnliche Optionen.

## **Die Netz- und die Netzwerk-LED leuchten stabil, ich sehe die von meinem WLAN-Router zugewiesene IP-Adresse, aber meine F70W wird von der Software nicht erkannt.**

- 1. Ihr Computer/Tablet muss mit demselben WLAN-Netzwerk (identische SSID), wie die F70W verbunden sein. Sonst müssen Sie ggf. die IP-Suchmethode verwenden, um die F70W über die IP-Adresse zu suchen (siehe #2 nachstehend).
- 2. Ö ffnen Sie sonst die Access Ports. Sie können sich trotzdem über die IP-Adresse der F70W mit der F70W verbinden. Nachstehend sehen Sie, wo Sie die IP der F70W finden.

![](_page_56_Picture_103.jpeg)

3. Auf dem Computer installierte Sicherheits-Software (Firewall, Virenschutz) kann die Kommunikation zwischen der F70W und dem Computer/Tablet blockieren. Ggf. blockiert auch Ihr WLAN-Router einige der TCP/UDP-Ports. Wenn diese Ports blockiert sind, kann die F70W nicht auf WLAN zugreifen. Wenden Sie sich bezüglich des Entsperrens an Ihren lokalen MIS. Nachstehend die für Sie wichtigen Ports:

![](_page_56_Picture_104.jpeg)

## **Ich habe alle Schritte ausgeführt und kann meine F70W trotzdem nicht verbinden Lösung:** Testen Sie Ihr WLAN mit unserem WLAN-Tool hinsichtlich der Kompatibilität. Gehen Sie bitte wie folgt vor:

- 1. Verbinden Sie zwei drahtlose Geräte (PC, iPad oder Android) mit demselben WLAN-Netzwerk.
- 2. Installieren Sie das "WiFi Test Tool von AVer Information Inc." auf beiden Geräten:
	- a. Für PC: Laden Sie das WiFi Test Tool hier herunter.
	- b. Für iPad: Laden Sie das "WiFi Test Tool von AVer Information Inc." im App Store herunter (suchen Sie nach AVer).
	- c. Für Android: Laden Sie das "WiFi Test Tool von AVer Information Inc." im Google Play Store herunter (suchen Sie nach AVer).
- 3. Führen Sie das WiFi Test-Tool auf beiden Geräten aus und geben Sie die Remote-Geräte-IP des anderen Gerätes ein (die IPv4-Adresse dese Gerätes).
- 4. Drücken Sie an beiden Geräten **Start**, um den Test zu beginnen.
- 5. Nach dem Abschluss des Tests ist Ihre WLAN mit der F70W kompatibel und die Verbindungsprobleme sollten behoben sein. Wenn der Test fehlschlägt, müssen Sie einige Einstellungen an Ihrem Router verändern, damit die F70W sich verbinden kann.
- 6. Wenden Sie sich bitte an unseren technischen Kundendienst und übermitteln Sie uns das Fehlerprotokoll des WiFi Test-Tools, damit wir das Problem beheben können.

Hier finden Sie eine Demonstration des WiFi Test-Tools, falls Sie bei der Ausführung des Tests Hilfe benötigen sollten: http://youtu.be/v7WjHAFgWFc

## **Ich sehe meine F70W in der Liste, aber ich sehe keine Live-Vorschau, wenn ich die F70W auswähle.**

Ggf. ist das WLAN-Signal nicht stark genug für die Verbindungsherstellung. Bitte überprüfen Sie diese Schritte:

- 1. Wenn Ihr WLAN 5 GHz-Funk unterstützt, stellen Sie die Verbindung bitte über 5 GHz, anstelle der häufig überlasteten 2,4 GHz her.
- 2. Eventuell nutzen andere Geräte Ihr WLAN-Netz gleichzeitig. Bandbreitennutzung, Paketverluste und andere Verbindungselemente können Ursachen für die schlechte Videoqualität sein.
- 3. Wenn Sie über die Sphere2 PC/MAC-Software verbunden sind, reduzieren Sie die Bandbreitennutzung bitte durch die Veränderung der Bandbreiten-Einstellung. (z. B., Sphere2 -> Optionen - >WirelessCam -> WirelessCam Bitrate-Einstellungen)

![](_page_57_Picture_16.jpeg)

# <span id="page-58-0"></span>**Eingeschränkte Garantie**

Ab dem Zeitpunkt des Produktkaufs und den Angaben zur Verlängerung im Abschnitt **"Garantiezeitraum des gekauften AVer Produktes"** auf der Garantiekarte, gewährleistet AVer Information, Inc. ("AVer"), dass das betreffende Produkt ("Produkt") im Wesentlichen der AVer Produktdokumentation entspricht und frei von Herstellungs- und Verarbeitungsfehlern ist. "Sie" bezieht sich in dieser Vereinbarung auf Sie als Privat- oder juristische Person, welche das Produkt installiert oder verwendet. Diese eingeschränkte Garantie gilt ausschließlich für Sie, den Originalkäufer. Ungeachtet der vorstehenden Bedingungen wird das Produkt wie es ist zur Verfügung gestellt. In keinem Fall gewährleistet AVer, dass Sie das Produkt ohne Probleme oder Unterbrechungen bedienen können oder dass das Produkt für Ihre Zwecke geeignet ist. Ihre exklusiven Ansprüche sowie die gesamte Haftung von AVerMedia gemäß dieses Abschnitts beschränkt sich nach AVerMedias Ermessen auf den Austausch oder die Reparatur desselben oder eines vergleichbaren Produktes. Diese Garantie bezieht sich nicht auf ein (a) Produkt, bei welchem die Seriennummer unkenntlich gemacht, verändert oder entfernt wurde oder (b) Kartons, Behälter, Batterien/Akkus, Schränke, Bänder oder Zubehör, die/das mit diesem Produkt verwendet wird/werden. Diese Garantie bezieht sich nicht auf ein Produkt, das aufgrund von Schäden, Beeinträchtigung oder Fehlfunktion infolge von (a) Unfall, Missbrauch, unsachgemäßer Verwendung, Zuwiderhandlung, Feuer, Wasser, Blitzeinschlag oder höherer Gewalt, kommerziellen oder industriellem Gebrauch, unautorisierter Produktveränderung oder Nichtbeachtung der dem Produkt beiliegenden Anleitungen, (b) Reparaturen, die nicht von einem Vertreter des Herstellers ausgeführt wurden (c) Transportschäden (solche Ansprüche müssen beim Spediteur geltende gemacht werden) oder (d) andere Ursachen, die nicht auf einen Produktfehler zurückzuführen sind. Der Garantiezeitraum für instand gesetzte oder ersetzte Produkte verlängert sich um die (a) ursprüngliche Garantieperiode oder (b) um 30 (dreißig) Tage ab dem Datum der Lieferung des instand gesetzten oder ersetzten Produktes.

## <span id="page-58-1"></span>**Haftungseinschrä nkung**

AVer gewährt keine Zusicherungen oder Garantien gegenüber Dritten. Sie sind verantwortlich für alle Forderungen, Schäden, Schlichtungen, Ausgaben und Anwaltskosten hinsichtlich gegen Sie gerichtete Forderungen als Folge Ihrer Verwendung oder des Missbrauchs des Produktes. Diese Garantie wird nur gewährt, wenn das Produkt gemäß den Spezifikationen von AVer installiert, bedient, gewartet und verwendet wird. Insbesondere wird die Garantie nicht ausgeweitet infolge von Fehlern, die auf<br>Folgendes zurückzuführen sind: (i) Unfall, ungewöhnliche physische, elektrische oder Folgendes zurückzuführen sind: elektromagnetische Belastung, Nachlässigkeit oder Missbrauch, (ii) Stromschwankungen über die AVer-Spezifikationen hinaus, (iii) die Verwendung des Produktes mit Zubehör oder Optionen, die nicht von AVer oder den autorisierten Vertretern zur Verfügung gestellt wurden oder (iv) Installation, Ä nderung oder Reparatur des Produktes durch andere Personen als AVer oder die autorisierten Vertreter.

## <span id="page-58-2"></span>**Haftungsausschluss**

AUSSER FALLS AUSDRÜCKLICH ANDERWEITIG FESTGELEGT UND BIS ZUM GESETZLICH ZUGELASSENEN HÖCHSTMASS SCHLIESST AVER HIERMIT AUSDRÜCKLICH ODER INDIREKT JEGLICHE GARANTIEN IRGENDWELCHER ART AUS, OB AUSDRÜCKLICH ODER INDIREKT. EINSCHLIESSLICH, ABER NICHT BESCHRÄ NKT AUF INDIREKTE GARANTIEN IN BEZUG AUF MARKTGÄNGIGKEIT. TAUGLICHKEIT FÜR EINEN BESTIMMTEN ZWECK. GESETZMÄSSIGKEIT UND EIGENTUM. .

## <span id="page-58-3"></span>**Haftungseinschrä nkung**

IN KEINEM FALL HAFTET AVERMEDIA FÜR INDIREKTE, BEILÄUFIGE, SPEZIELLE, EXEMPLARISCHE, ENTSCHÄDIGUNGSODER FOLGESCHÄDEN JEDWEDER ART,<br>FINSCHLIESSLICH JEDOCH NICHT BESCHRÄNKT ALIF ENTGANGENEN GEWINN EINSCHLIESSLICH. DATENVERLUSTE, EINKOMMENSVERLUSTE, PRODUKTIONSAUSFÄLLE, NUTZUNGS-AUSFÄLLE, GESCHÄFTSUNTERBRECHUNG, BESCHAFFUNG VON ERSATZGÜTERN ODER ERSATZDIENSTEN IN FOLGE ODER IN VERBINDUNG MIT DIESER EINGESCHRÄNKTEN GARANTIE ODER DEM EINSATZ ODER DER LEISTUNG JEGLICHER PRODUKTE, OB VERTRAGLICH ODER NACH DELIKTRECHT, EINSCHLIESSLICH NACHLÄ SSIGKEIT ODER SONSTIGER RECHTLICHEN VERBINDLICHKEIT, SELBST WENN AVERMEDIA AUF DIE MÖGLICHKEIT SOLCHER SCHÄDEN HINGEWIESEN WURDE AVERMEDIAS GESAMTE. VEREINIGTE HAFTBARKEIT FÜR SCHÄDEN ALLER ART. UNABHÄNGIGKEIT VON DER ART DER HANDLUNG, ÜBERSCHREITET IN KEINEM FALL DEN BETRAG, DEN SIE AN AVERMEDIA FÜR DAS BESTIMMTE PRODUKT, AUF WELCHES SICH DIE HAFTBARKEIT BEGRÜNDET, BEZAHLTEN.

## **Geltendes Recht und Ihre Rechte**

Diese Garantie gewährt Ihnen bestimmt Rechte. **Möglic**herweis**e haben Sie weitere Rechte.** Diese Rechte variieren ggf. zwischen den einzelnen Ländern.

![](_page_59_Picture_3.jpeg)

Angaben zum Garantiezeitraum entnehmen Sie bitte der Garantiekarte.